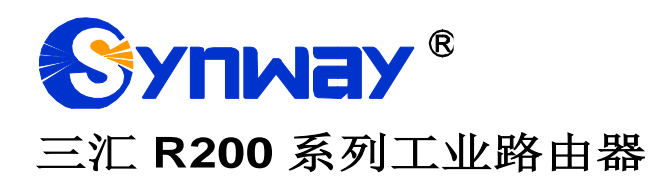

# **R200**

工业路由器

# 用户手册

**Version 1.0.0**

杭州三汇信息工程有限公司

**www.synway.cn**

<span id="page-1-0"></span>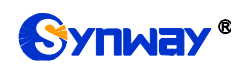

目录

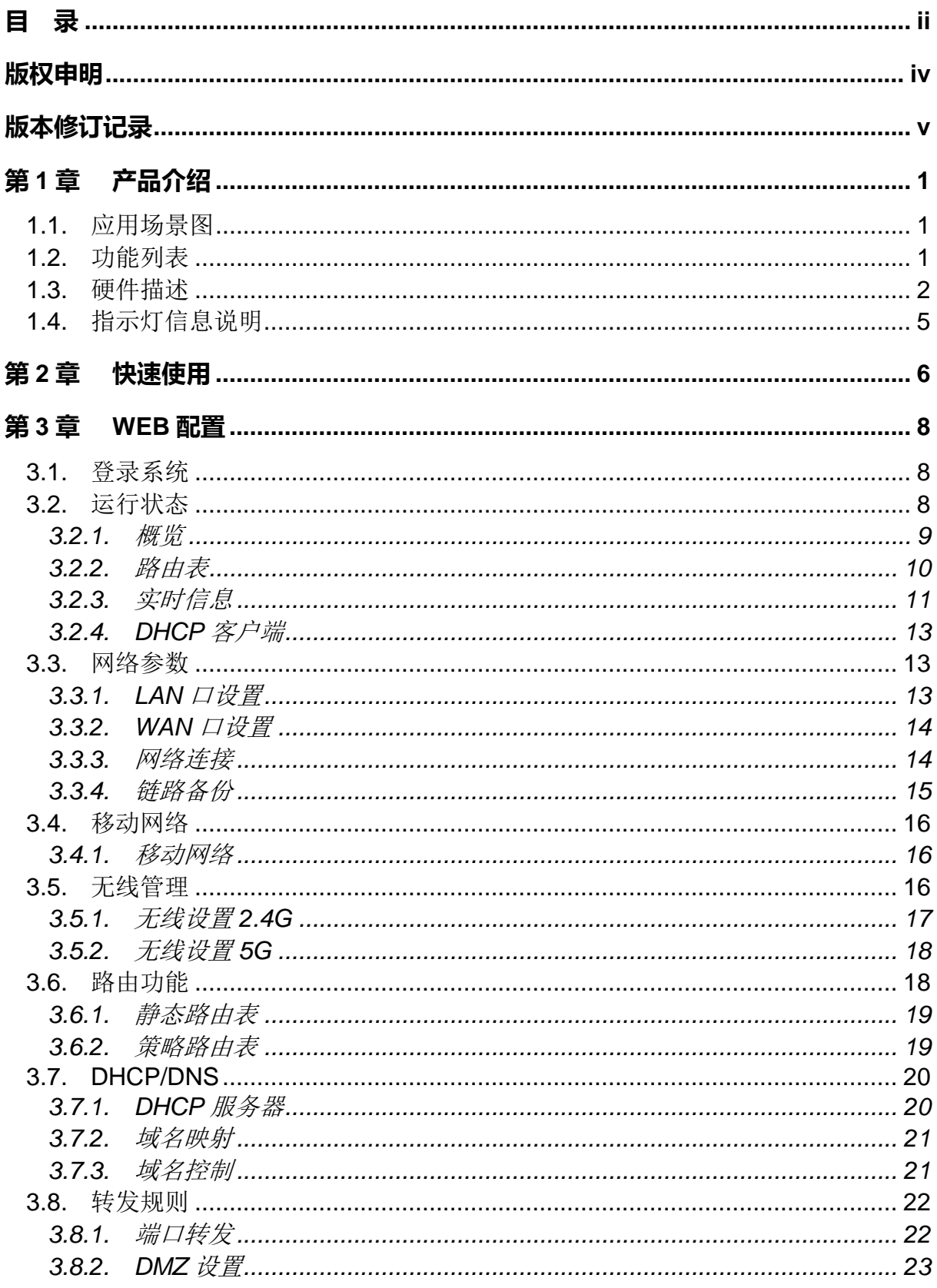

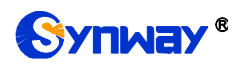

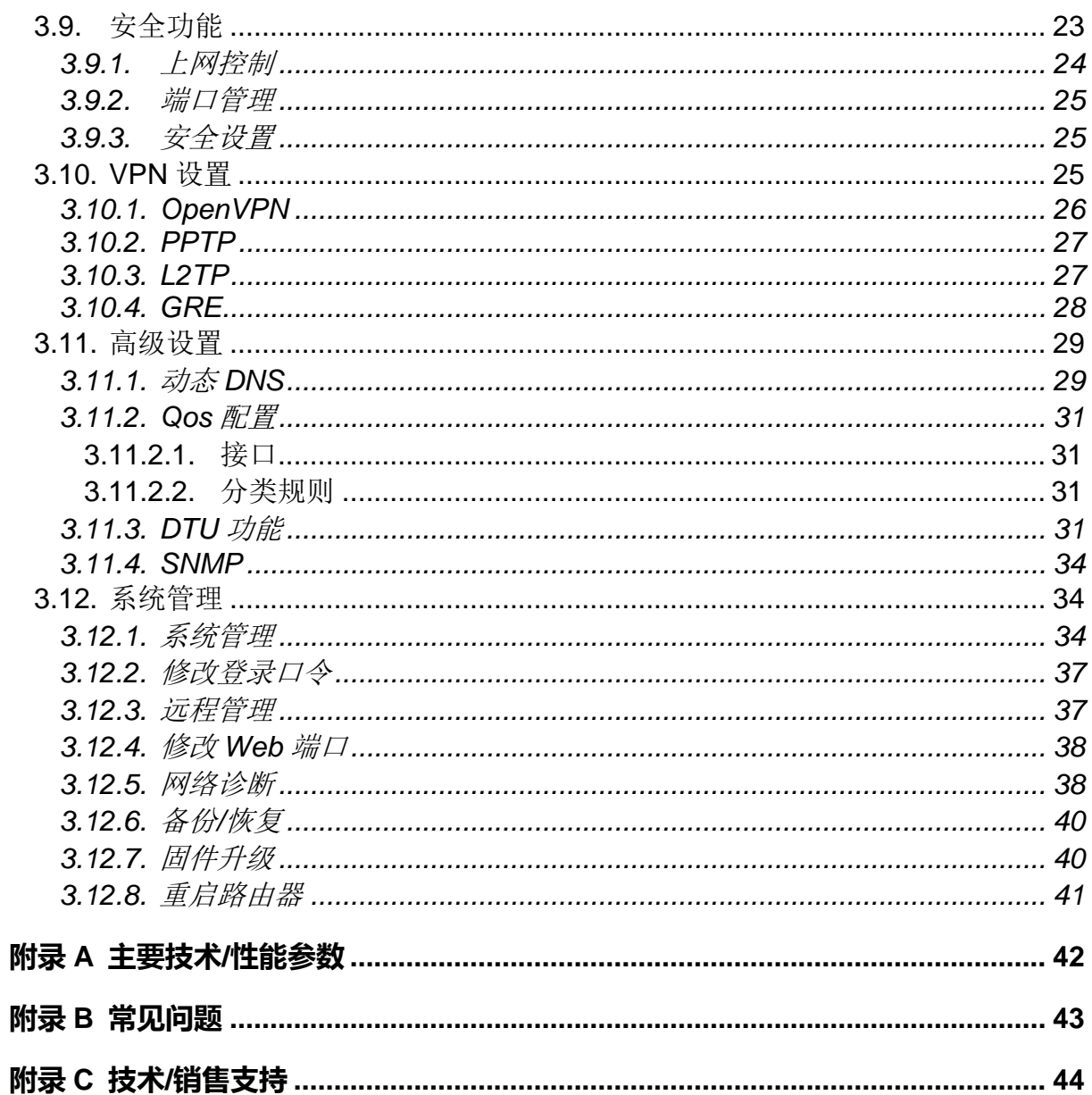

# 版权申明

<span id="page-3-0"></span>本文档版权属杭州三汇信息工程有限公司所有。

杭州三汇信息工程有限公司保留对此文件进行修改而不另行通知之权 利。

杭州三汇信息工程有限公司承诺所提供的信息为正确且可靠,但并不 保证本文件绝无错误。

请在使用本产品前,自行确定所使用的相关技术文件及规格为最新有 效之版本。若因贵公司使用本公司之文件或产品,而需要第三方之产品、 专利或者著作等与其配合时,则应由贵公司负责取得第三方同意及授权。 关于上述同意及授权,非属本公司应为保证之责任。

<span id="page-4-0"></span>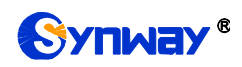

# 版本修订记录

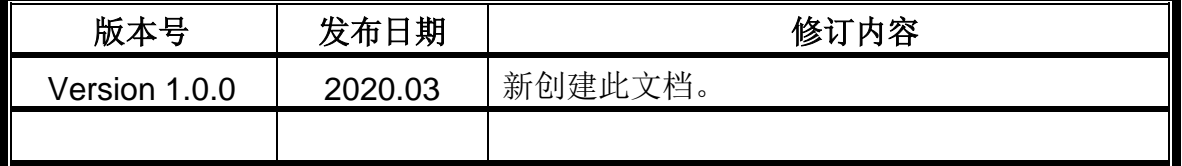

请访问我们的网站(www.synway.cn)以获取该文档的最新版本。

<span id="page-5-0"></span>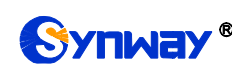

# 第**1**章 产品介绍

欢迎使用三汇 R200 系列工业路由器(以下简称路由器)。路由器是三汇系列产品 中的一员, 内置 5 个有线千兆网口、2.4G wifi 模块、5.8G wifi 模块和 4G 模块, 通过 WAN 口和 4G 双链路接入互联网。它让传输变得更加稳定可靠, 能有效实现 4G 无线 网络和 wifi 网络以及有线网络的互联。自带的按压式 SIM 卡座保证 SIM 卡接触良好。 同时,采用先进的处理器,在技术上具有很强的优势。

目前支持的无线路由器产品型号如下:

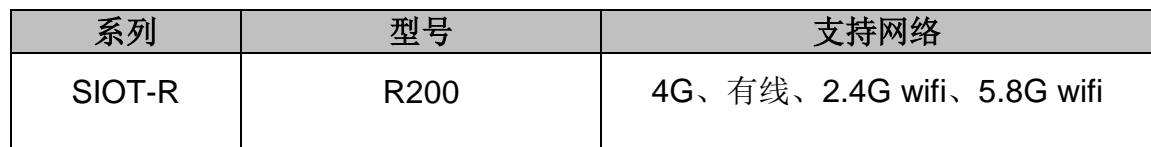

表 1-1 SIOT-R 系列产品列表

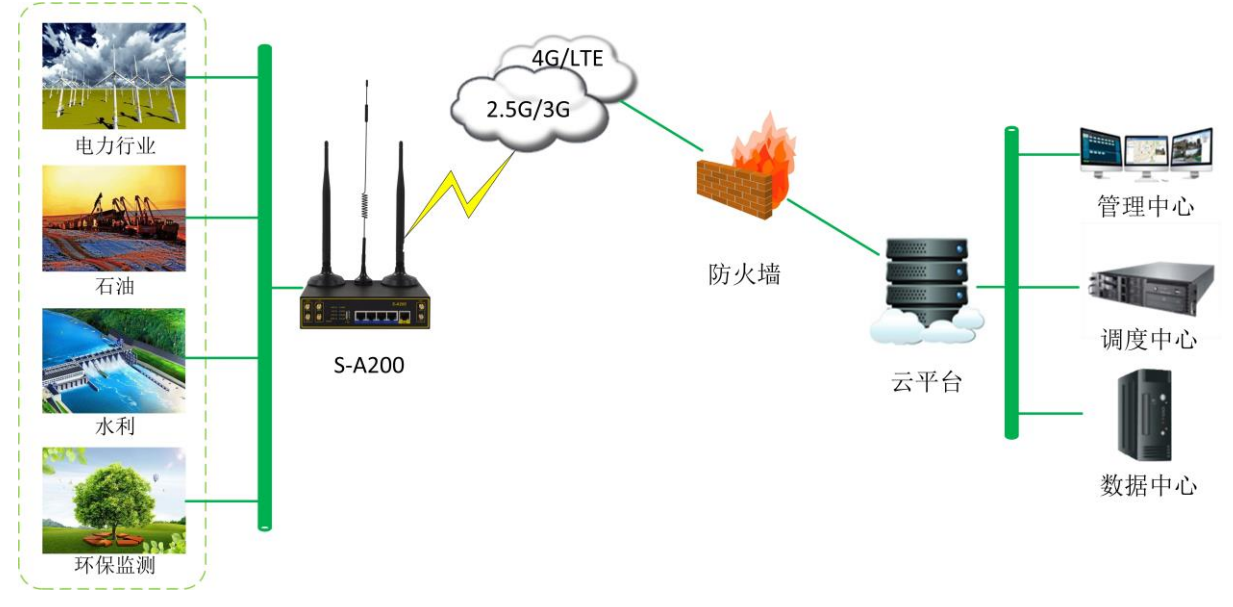

#### <span id="page-5-1"></span>**1.1.** 应用场景图

图 1-1 三汇 R200 系列工业路由器的应用场景图

## <span id="page-5-2"></span>**1.2.** 功能列表

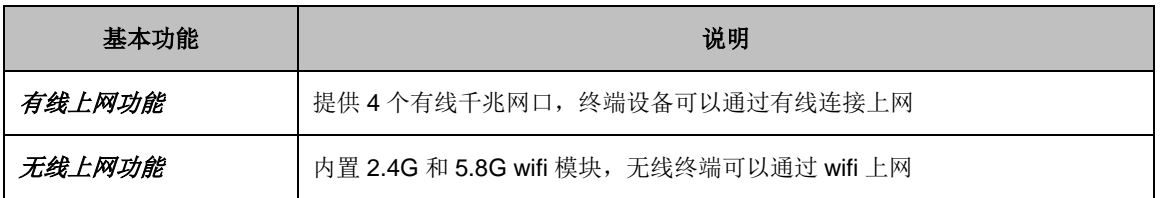

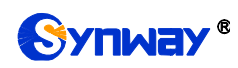

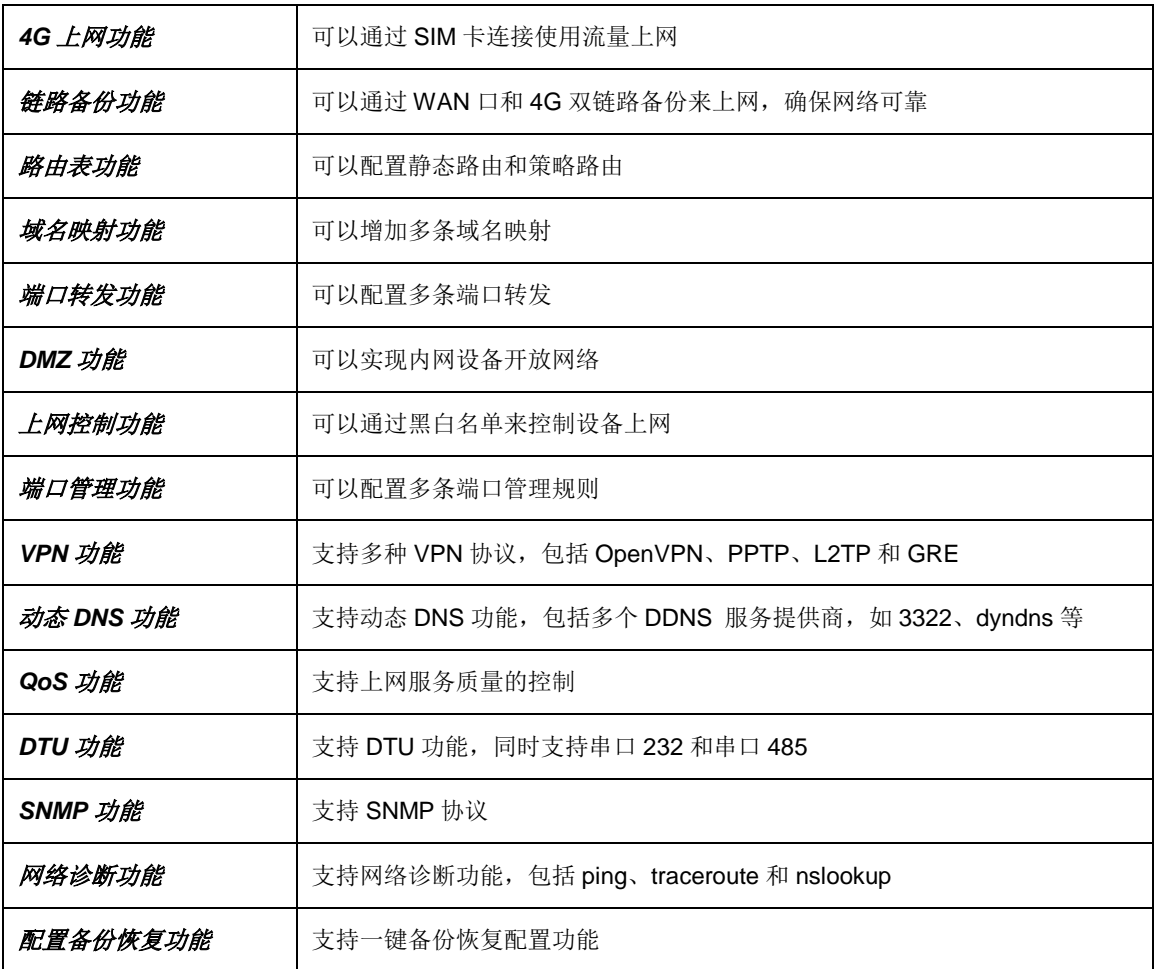

## <span id="page-6-0"></span>**1.3.** 硬件描述

路由器支持5个以太网口、1个WAN口和4个LAN口,内置2.4G wifi模块、5.8Gwifi 模块和 4G 模块,串口支持 232 和 485 接口,采用外置 12V 电源供电,产品外观示意 图如下:

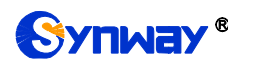

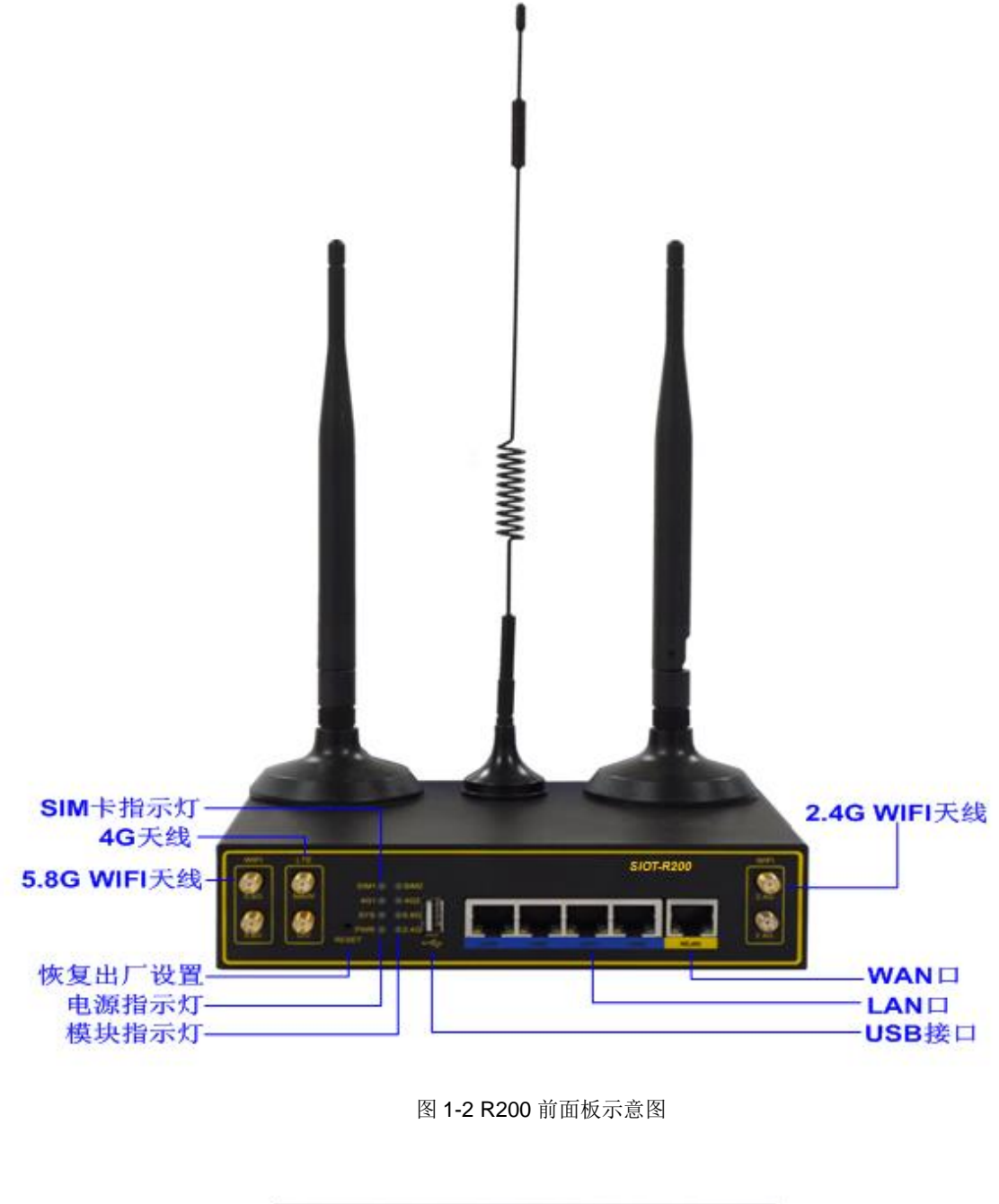

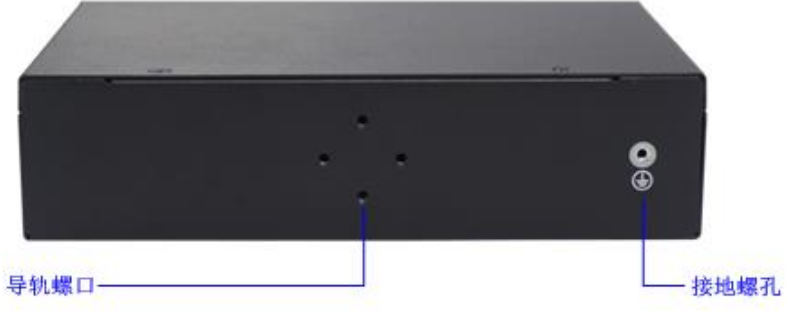

图 1-3 R200 后面板示意图

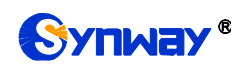

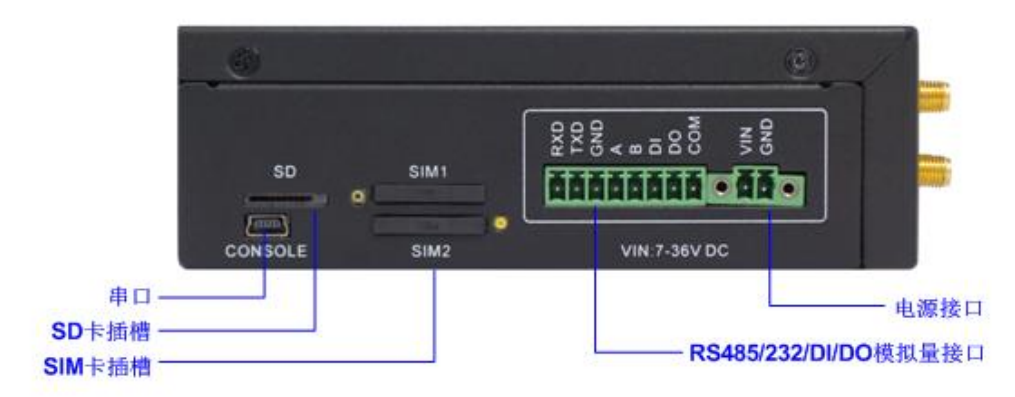

图 1-4 R200 侧面板示意图

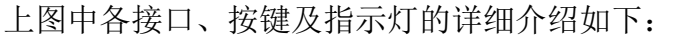

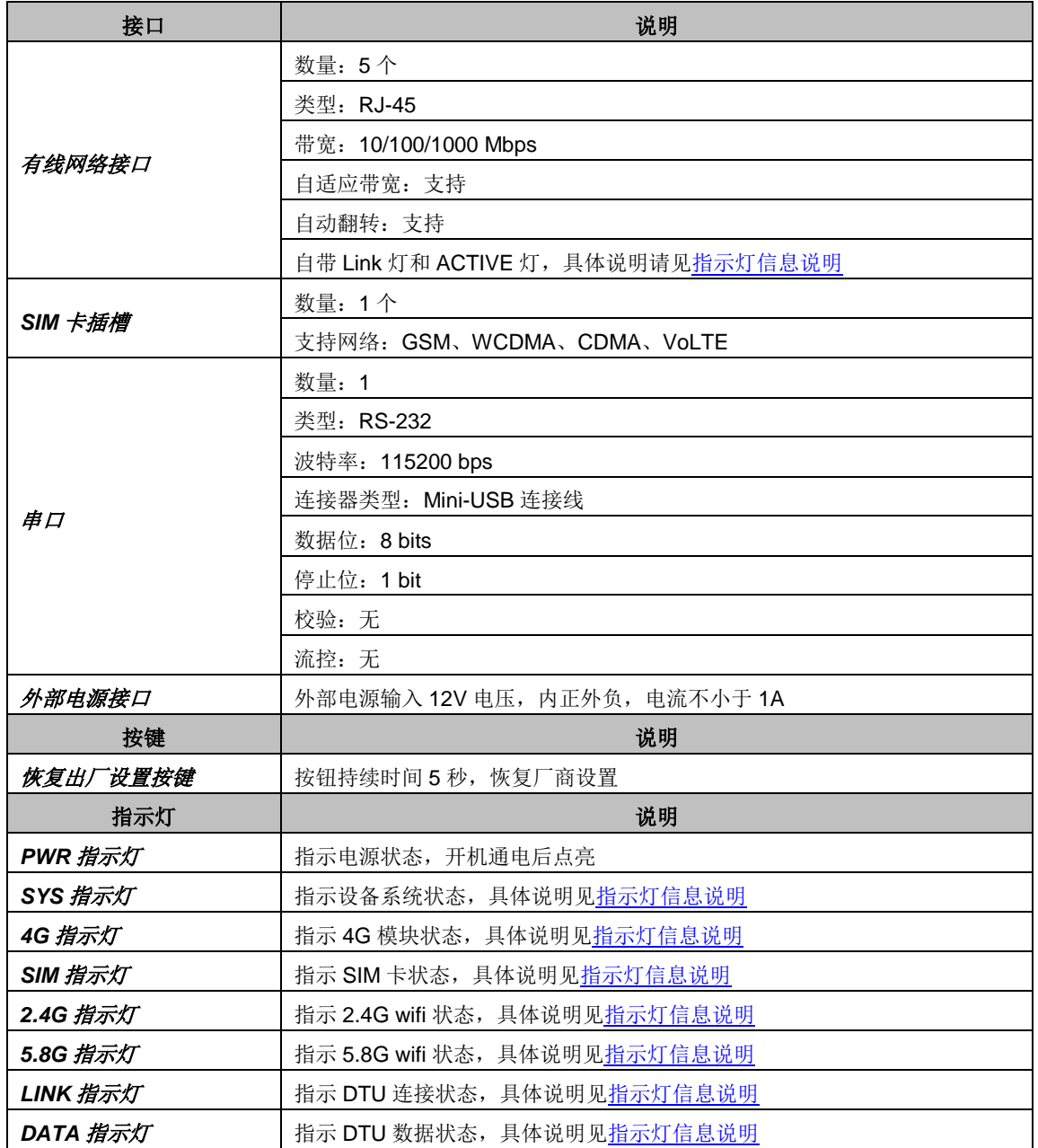

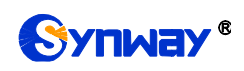

其它硬件参数请参考附录 A 主要技术/[性能参数。](#page-46-0)

## <span id="page-9-0"></span>**1.4.** 指示灯信息说明

R200 产品提供两个指示设备运行状态的 LED 指示灯: PWR 灯和 SYS 灯, 均为 绿色。指示灯的状态及含义说明如下:

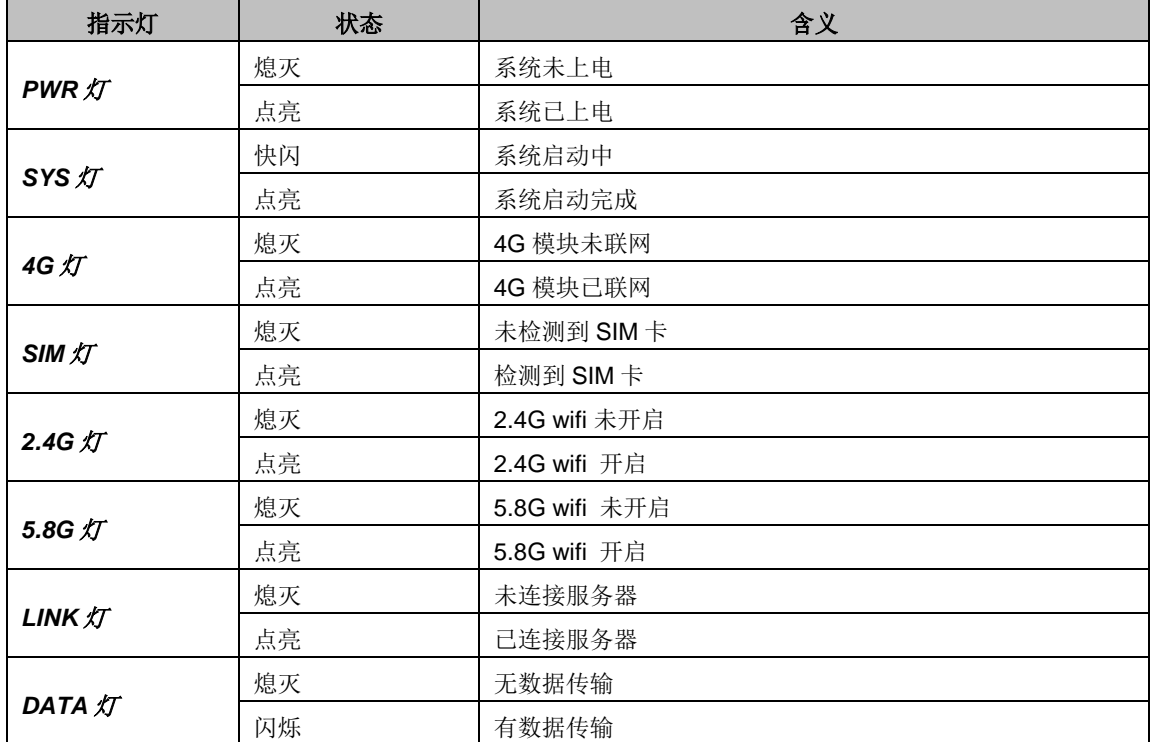

说明:

 运行过程中,如果指示灯异常,并且用户无法自行排除故障,请联系我公司的 技术人员处理故障,技术支持联系方式见附录 C 技术/[销售支持。](#page-48-0)

# 第**2**章 快速使用

<span id="page-10-0"></span>本章节旨在帮助用户于最短的时间内掌握 R200 产品的基本使用方法。

#### 第一步:确认产品包装盒内包含以下物品;

- 工业路由器 1 台
- 外置 12V 电源适配器 1 个
- 2.4G wifi 天线
- 5.8G wifi 天线
- Mini-USB 连接线
- 8mm 天线小板手
- 脚垫 4 个
- 网线 1 根
- 保修卡 1 份
- 安装手册 1 份

#### 第二步:上电启动路由器:

对于路由器,需要接入外置电源。将外置电源插入路由器的电源接口,并输入 *100*<sup>~</sup> 240V AC 电源上电,如下图所示。

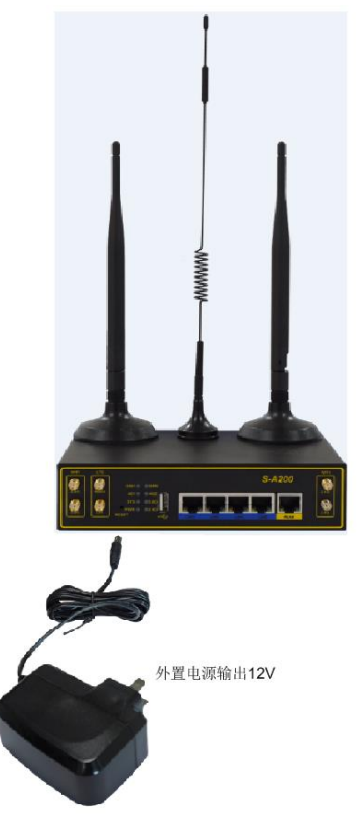

图 2-1 路由器外置电源连接示意图

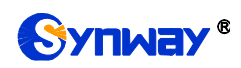

#### 第三步: 登录路由器

有线设备可以通过接入有线 LAN 口连接路由器,无线设备则可以通过 WIFI 连接路 由器。WIFI 名称为 R200\_XXXX(此处为 MAC 地址后四位) \_ 2.4G 或者 R200\_XXXX (此处为 MAC 地址后四位) 5G。连接路由器后,打开浏览器输入工业路由器的初始 IP 地址(192.168.3.1),进入工业路由器。具体登录方法[见登录系统,](#page-12-1)无线网关的初 始用户名为 admin, 初始密码为 admin。用户在初次登录后, 应尽快通过"系统管理→ 修改登录口令"界面修改初始密码。密码修改方法[见修改登录口令。](#page-41-0)密码修改后,需要 重新登录。

#### 第四步:上网设置。

有线上网可以通过"网络参数→WAN 口设置"界面修改上网方式, WAN 口支持静态 地址、DHCP、和 PPPoE 拨号上网,请根据网络环境设置。4G 上网可以通过"移动网 络→移动网络"界面开启上网,开启之前请插入 SIM 卡, 正常情况无需设置参数, 开启 即可自动连接 4G 网络。

#### 第五步:无线设置。

路由器默认开启 2.4G wifi 和 5.8G wifi, 请通过"无线管理→无线设置 2.4G"界面修 改 2.4G 无线名称并设置密码, 密码长度应在 8-64 位之间, 5.8G 设置方法相同。若使 用无线终端连接路由器修改此参数后,无线连接会断开,请重新连接无线后再登录。

#### 特别注意:

- 路由器工作时会产生热量, 切勿阻挡机箱的散热孔, 以免发生意外。
- 发现路由器运行时指示灯异常,用户如果无法自行排除故障,应及时联系我公 司的技术人员分析告警类型,并进行相应处理,否则可能会出现性能下降或发 生意外错误的情况。

# 第**3**章 **WEB** 配置

# <span id="page-12-1"></span><span id="page-12-0"></span>**3.1.** 登录系统

在浏览器地址栏输入路由器的 IP 地址,进入登录界面,如图 [3-1](#page-12-3) 所示:

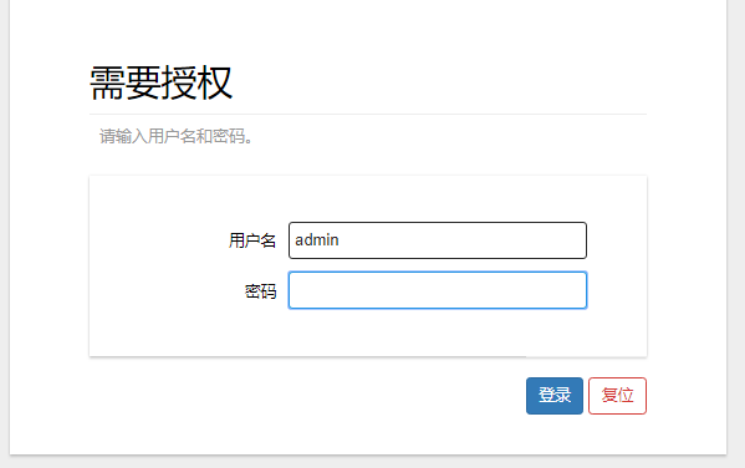

图 3-1 登录界面

<span id="page-12-3"></span>路由器只有一个用户,初始用户名为 admin, 初始密码为 admin。

## <span id="page-12-2"></span>**3.2.** 运行状态

运行状态显示了路由器当前的工作状态,包括概览、路由表、实时信息和 DHCP 客户端四个部分,可通过点击菜单显示或收起:

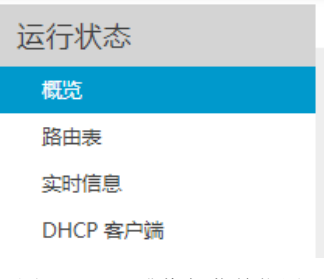

图 3-2 显示或收起菜单位置

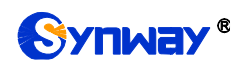

#### <span id="page-13-0"></span>**3.2.1.**概览

| 系统 |          | 网络 移动网络 无线 VPN DTU |  |                                      |  |
|----|----------|--------------------|--|--------------------------------------|--|
|    |          |                    |  |                                      |  |
| 系统 |          |                    |  |                                      |  |
|    | 主机名      |                    |  | Synway                               |  |
|    | 主机型号     |                    |  | R200                                 |  |
|    | 授权号      |                    |  | 4A01                                 |  |
|    | 序列号      |                    |  | T3470                                |  |
|    | 内核版本     |                    |  | 4.14.131                             |  |
|    | 软件版本     |                    |  | 1.0.0 2020071517                     |  |
|    | U-boot版本 |                    |  | U-Boot 1.1.3 (May 9 2020 - 11:59:36) |  |
|    | 本地时间     |                    |  | Sun Jun 30 21:58:38 2019             |  |
|    | 运行时间     |                    |  | 0h 10m 30s                           |  |
|    | 平均负载     |                    |  | 2.61, 2.15, 1.20                     |  |

图 3-3 概览界面

在概览界面中,可以查看系统、网络、移动网络、无线、VPN、DTU 的最新状态 信息。系统信息项说明如下:

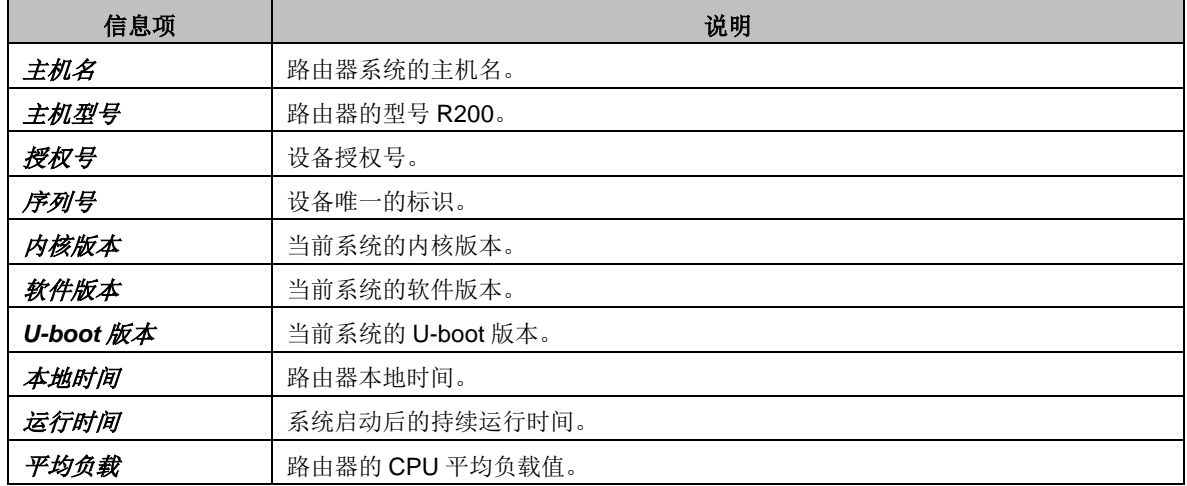

网络信息项说明如下:

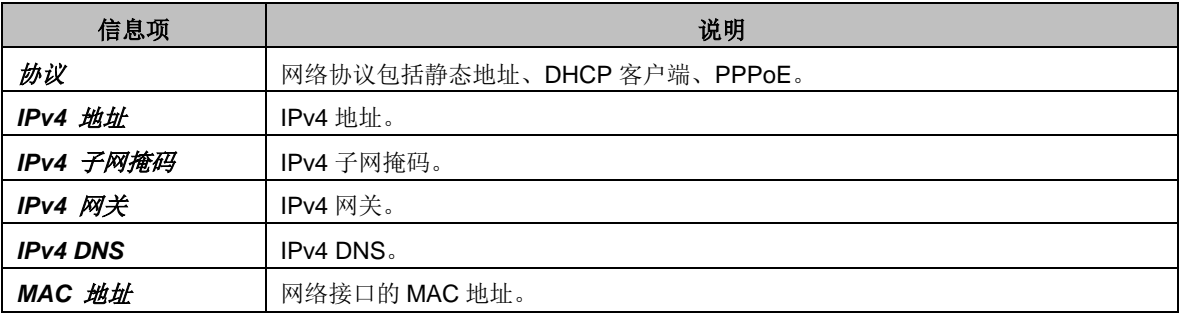

移动网络信息项说明如下:

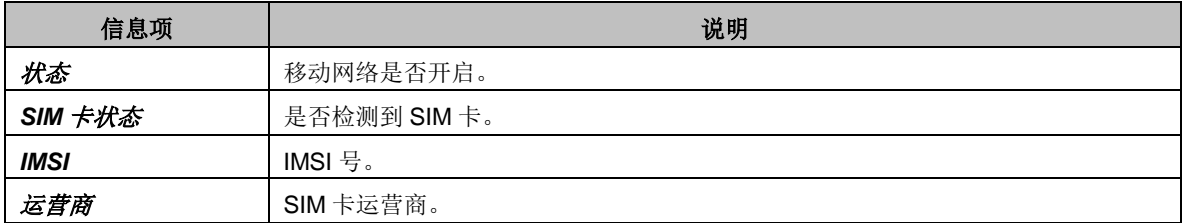

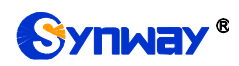

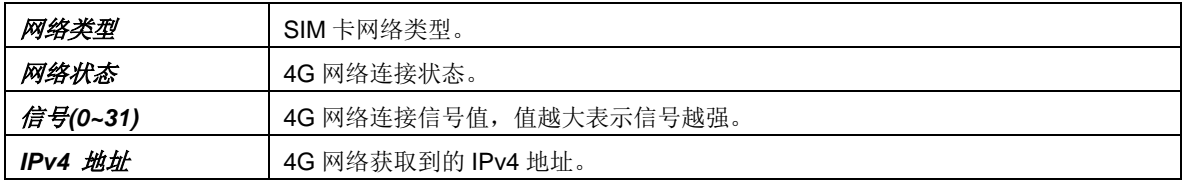

无线信息项说明如下:

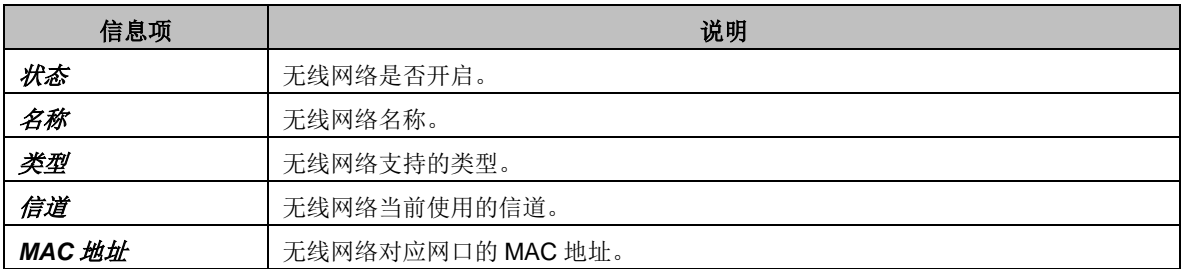

#### VPN 信息项说明如下:

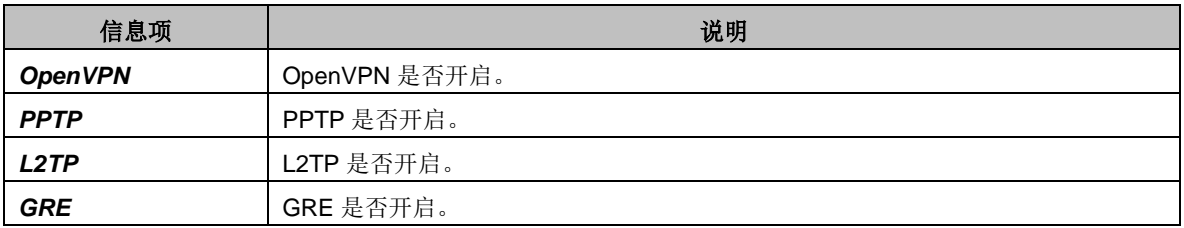

#### DTU 信息项说明如下:

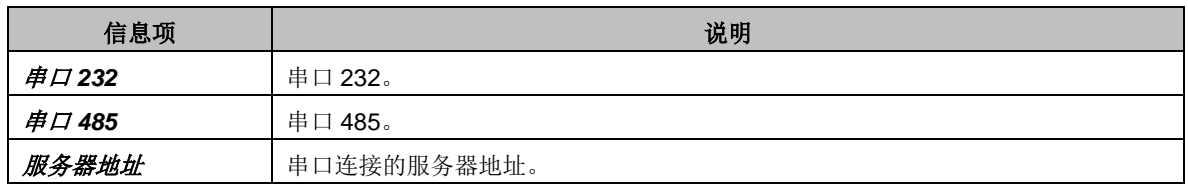

# <span id="page-14-0"></span>**3.2.2.**路由表

| 路由表<br>以下规则当前在系统中处于活动状态。 |                 |                |              |      |
|--------------------------|-----------------|----------------|--------------|------|
| 活动的 IPv4 路由              |                 |                |              |      |
| 网络                       | 目标              | IPv4 网关        | 跃点数          | 表    |
| wan                      | 0.0.0.0/0       | 192.168.12.254 | $\mathbf{0}$ | main |
| lan                      | 192.168.1.0/24  | $\sim$         | 0            | main |
| wan                      | 192.168.12.0/24 | $\sim$         | $\mathbf{0}$ | main |
|                          |                 |                |              |      |

图 3-4 路由表界面

路由表界面显示了在当前系统中处于活动状态的路由的相关信息。各信息项说明如

下:

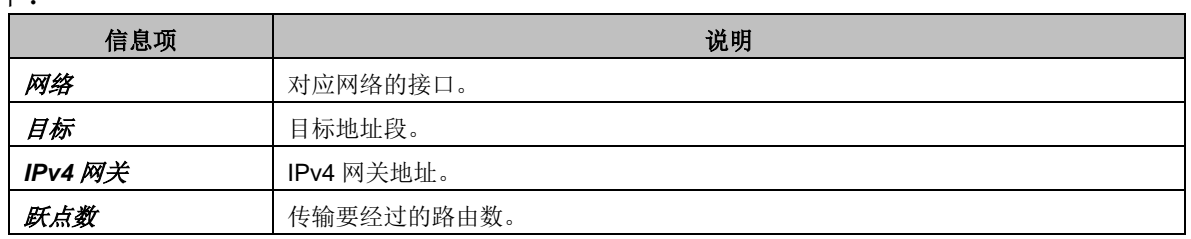

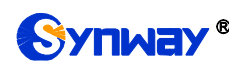

表 **表 医** 路由表类别。

# <span id="page-15-0"></span>**3.2.3.**实时信息

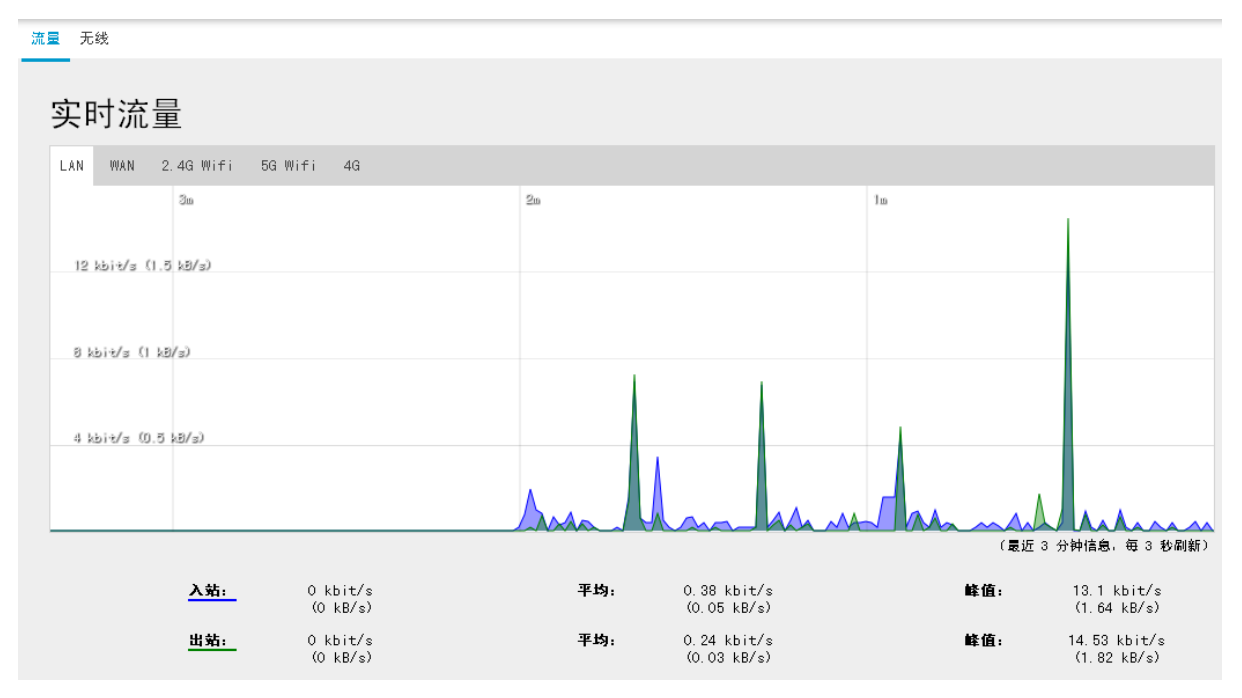

图 3-5 实时流量界面

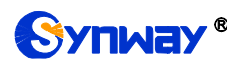

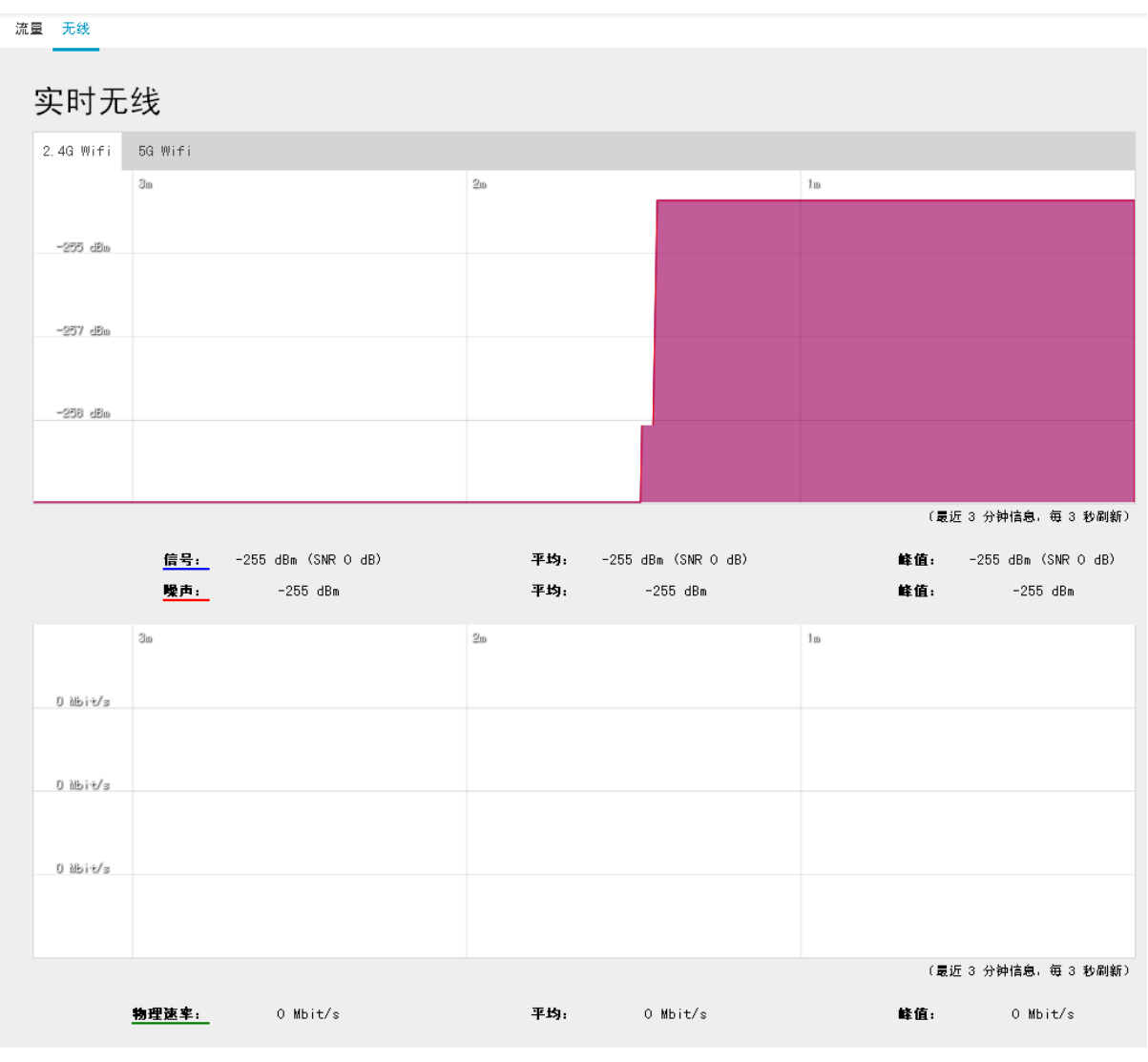

图 3-6 实时无线界面

实时信息界面显示流量、无线等具体信息。流量信息项说明如下:

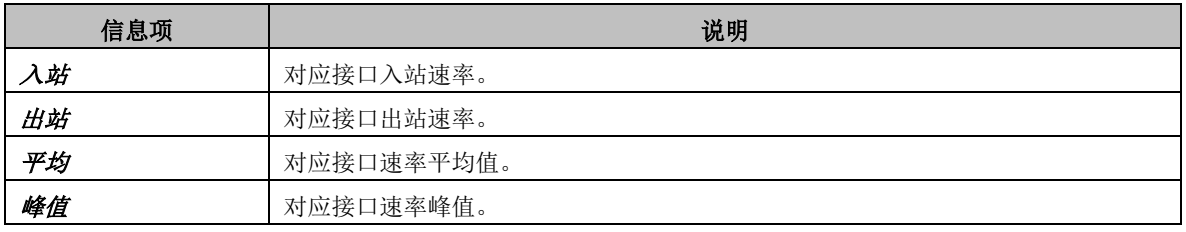

无线信息项说明如下:

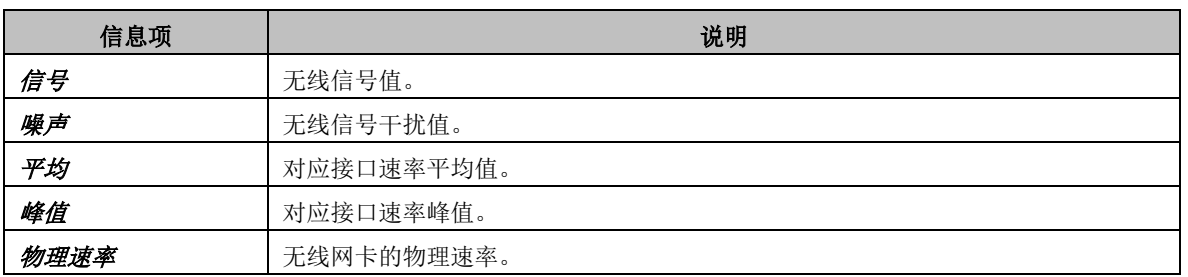

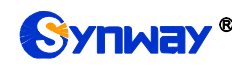

# <span id="page-17-0"></span>**3.2.4.DHCP** 客户端

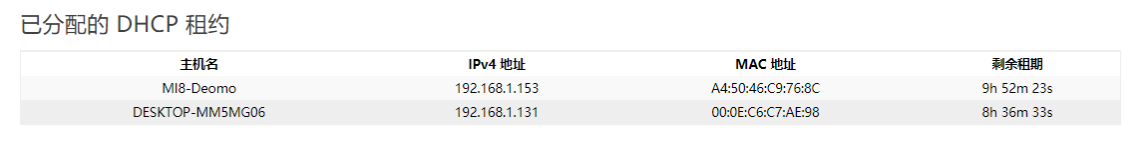

图 3-7 DHCP 客户端

DHCP 客户端界面记录了接入路由器并自动获取 IP 的设备信息。各信息项说明如 下:

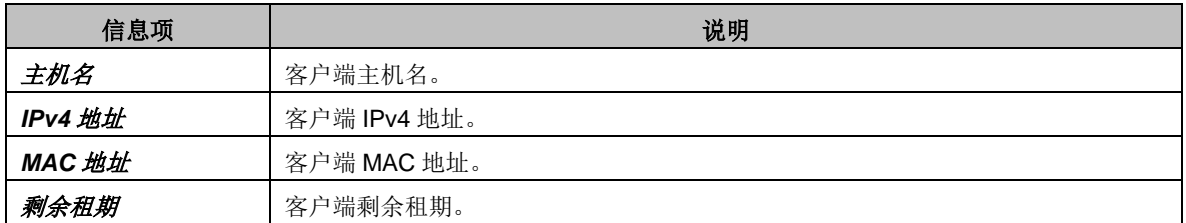

#### <span id="page-17-1"></span>**3.3.** 网络参数

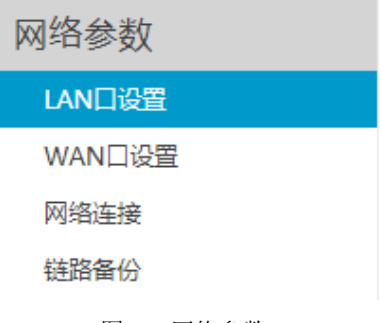

图 3-8 网络参数

网络参数包括 LAN 口设置、WAN 口设置、网络连接和链路备份四个部分。

## <span id="page-17-2"></span>**3.3.1.LAN** 口设置

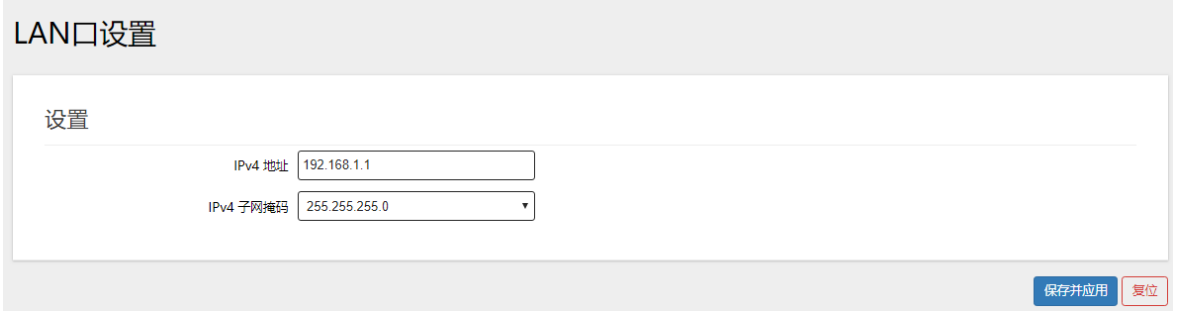

#### 图 3-9 LAN 口设置

LAN 设置界面可设置路由器的 IP 地址和网关,以及 DHCP 服务器的相关信息。配 置完成后,点击保存 将会重启网络。若修改了 IP 地址,请关闭浏览器后使用新的 IP 地址重新登录,点击重置 可恢复当前配置。

界面中的各配置项说明如下:

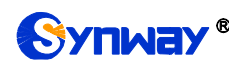

# Synway® **Synway®** and the state of the state of the state of the state of the state of the state of the state of the state of the state of the state of the state of the state of the state of the state of the state of the

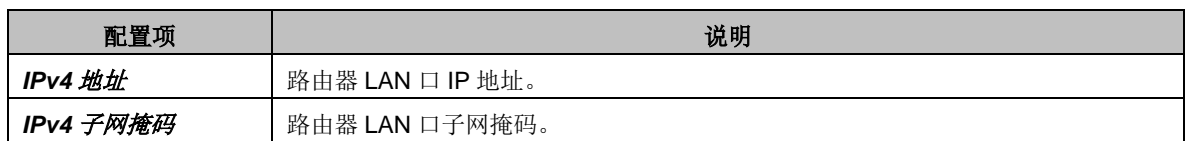

# <span id="page-18-0"></span>**3.3.2.WAN** 口设置

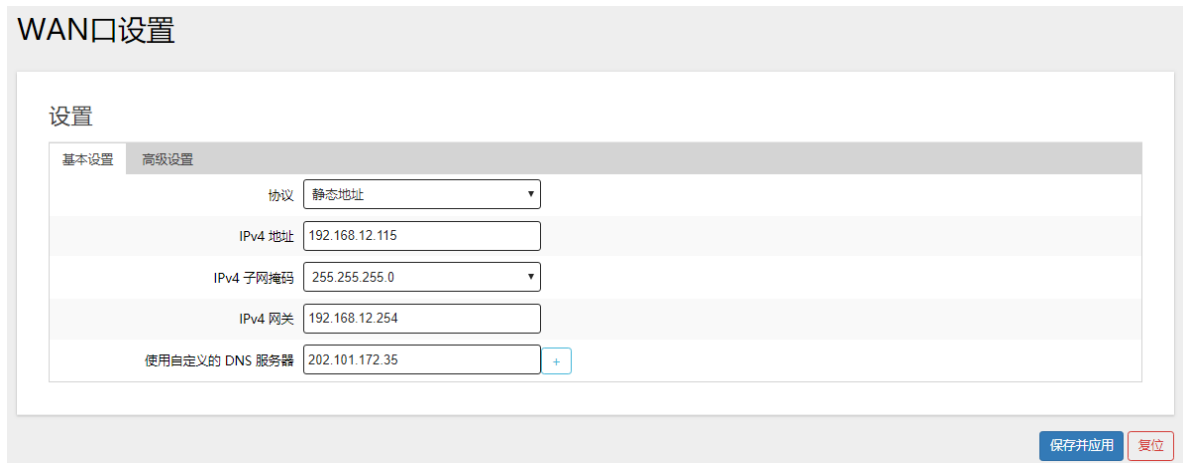

#### 图 3-10 WAN 口设置

WAN 口设置界面用于设置有线 WAN 口的连接方式, 其中包括静态地址、DHCP 客户端和 PPPoE。配置完成后,点击保存将会重启网络,网络可能会中断一会,请耐 心等待或使用网络诊断工具来判断外网是否连通。点击页面中的重置 按钮可恢复当前 配置。界面中的各配置项说明如下:

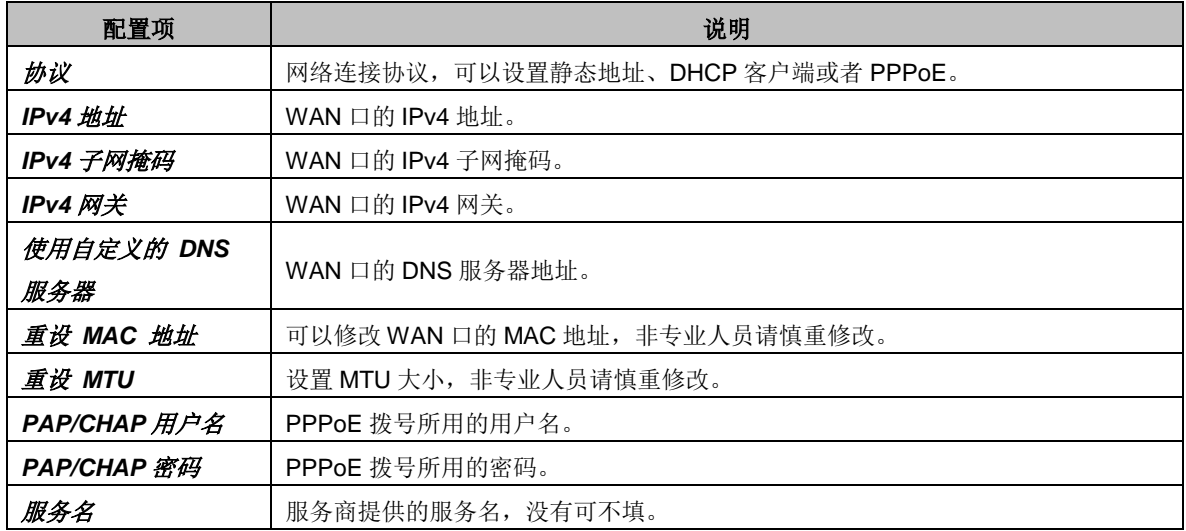

#### <span id="page-18-1"></span>**3.3.3.**网络连接

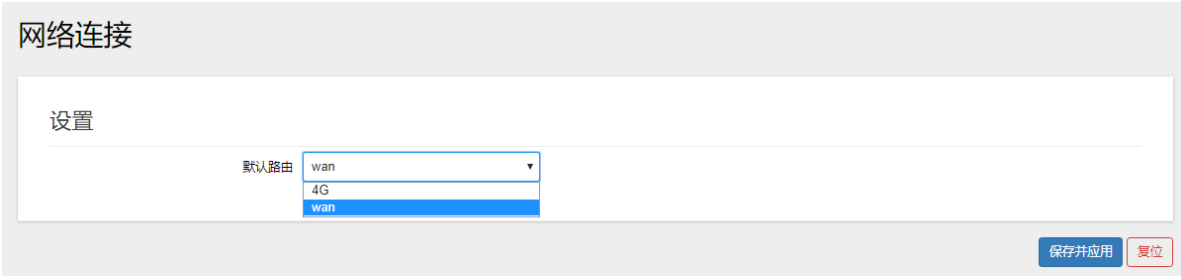

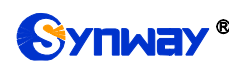

#### 图 3-11 网络连接

网络连接界面设置路由器的默认路由。界面中的各配置项说明如下:

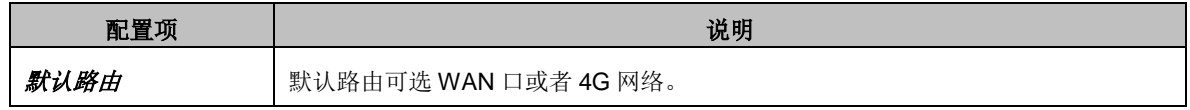

# <span id="page-19-0"></span>**3.3.4.**链路备份

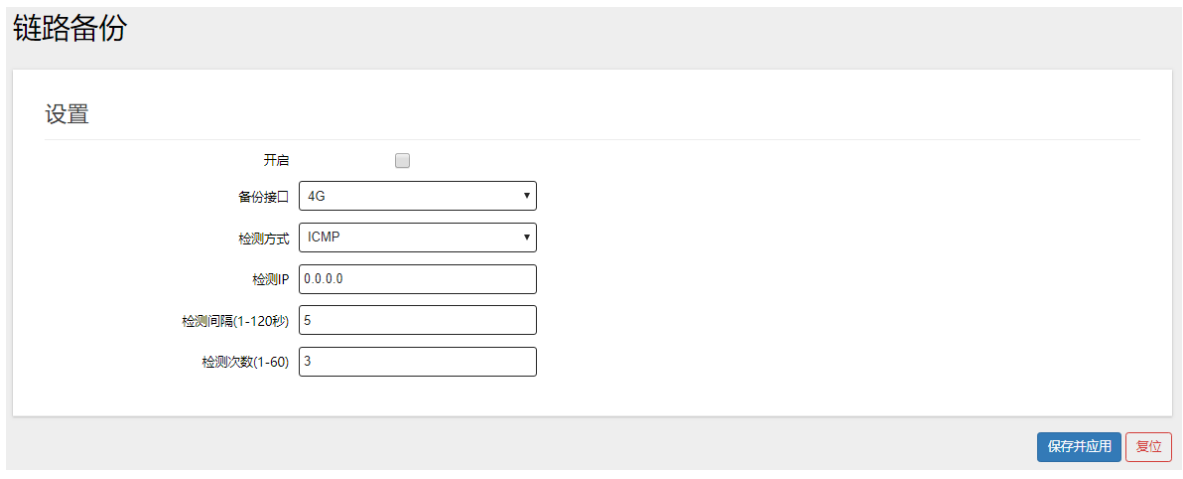

#### 图 3-12 链路备份

链路备份界面设置路由器要备份的网络接口,当网络连接默认路由对应的接口网络 与检测的 IP 不通的时候, 则会启动链路备份功能。界面中的各配置项说明如下:

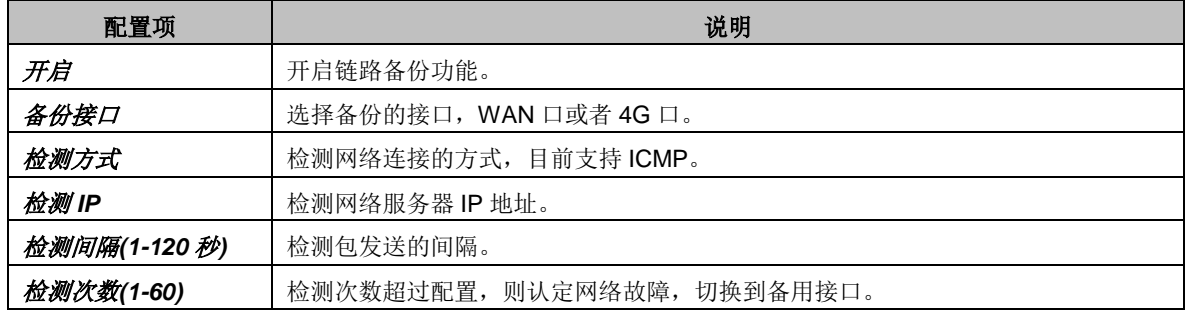

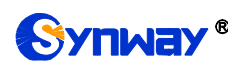

## <span id="page-20-0"></span>**3.4.** 移动网络

## <span id="page-20-1"></span>**3.4.1.**移动网络

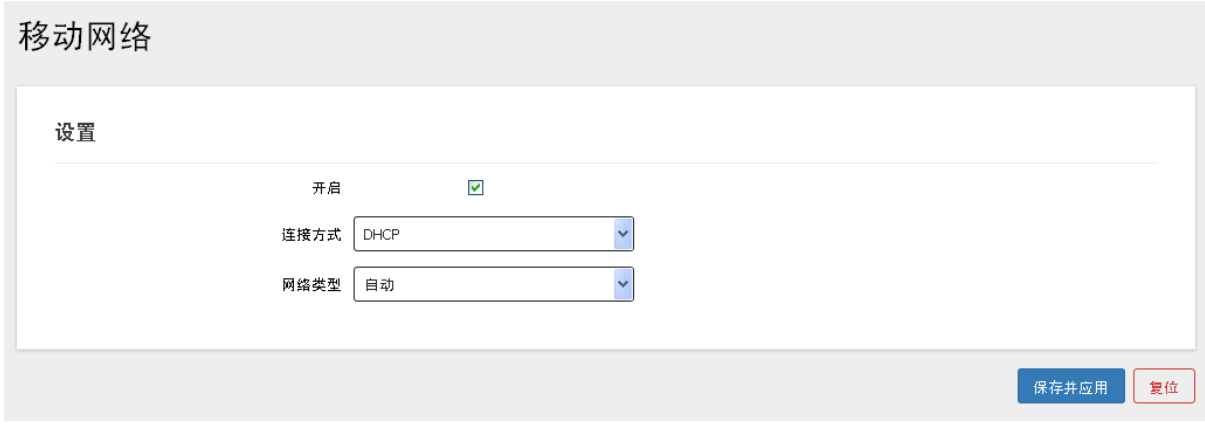

#### 图 3-13 移动网络

移动网络用于设置移动4G网络的开启和关闭功能。正常情况不需要设置其他信息, 开启后会自动连接网络。界面中的各配置项说明如下:

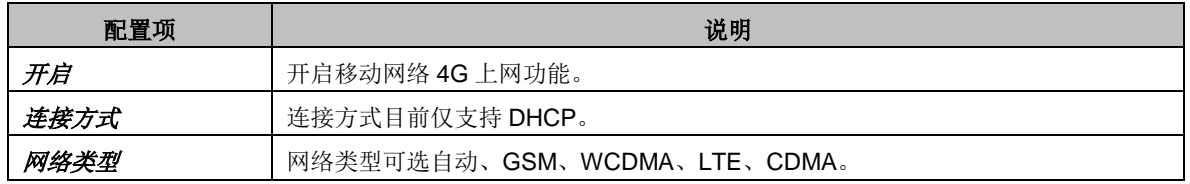

## <span id="page-20-2"></span>**3.5.** 无线管理

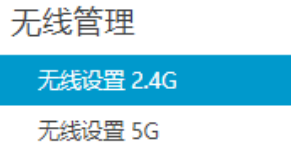

#### 图 3-14 无线管理

无线设置包括无线设置 2.4G 和无线设置 5G。用于设置无线 wifi 的开启和关闭以 及名字、密码、工作频率等信息。

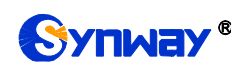

# <span id="page-21-0"></span>**3.5.1.**无线设置 **2.4G**

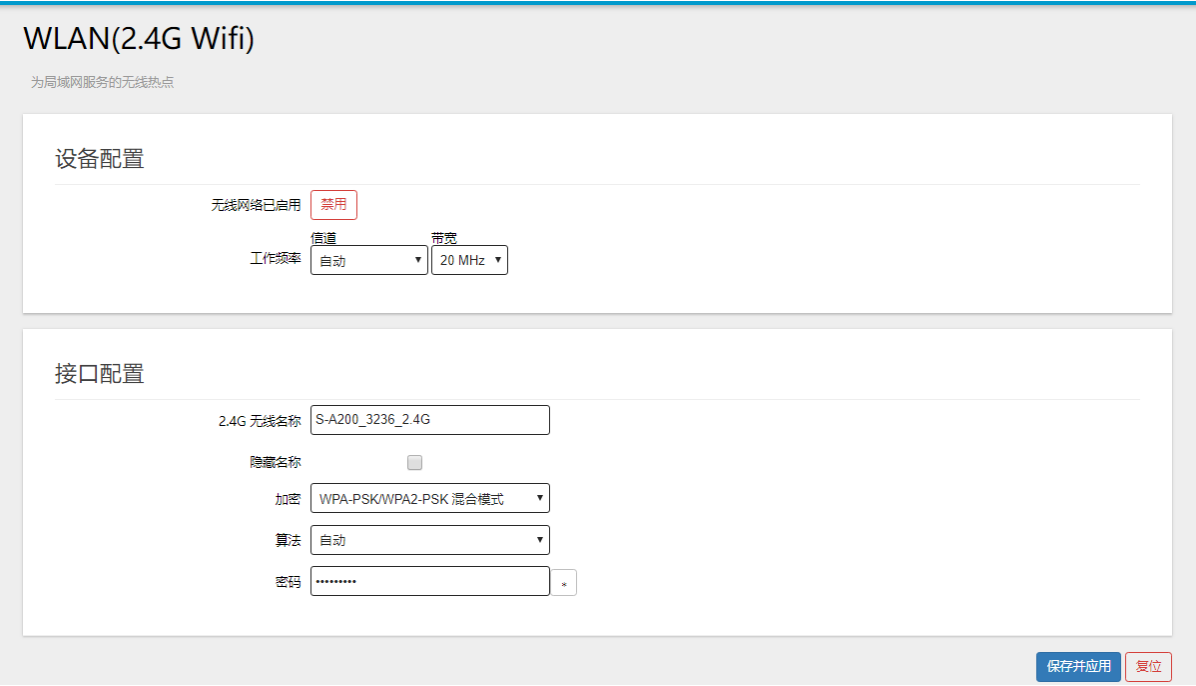

#### 图 3-15 无线设置 2.4G

用于设置 2.4G wifi 名称、密码、工作频率等参数。如果在无线设备连接 2.4G wifi 的同时修改无线 2.4G 参数, 则无线网络可能会断开, 请重新连接后再登陆网页。界面 中的各配置项说明如下:

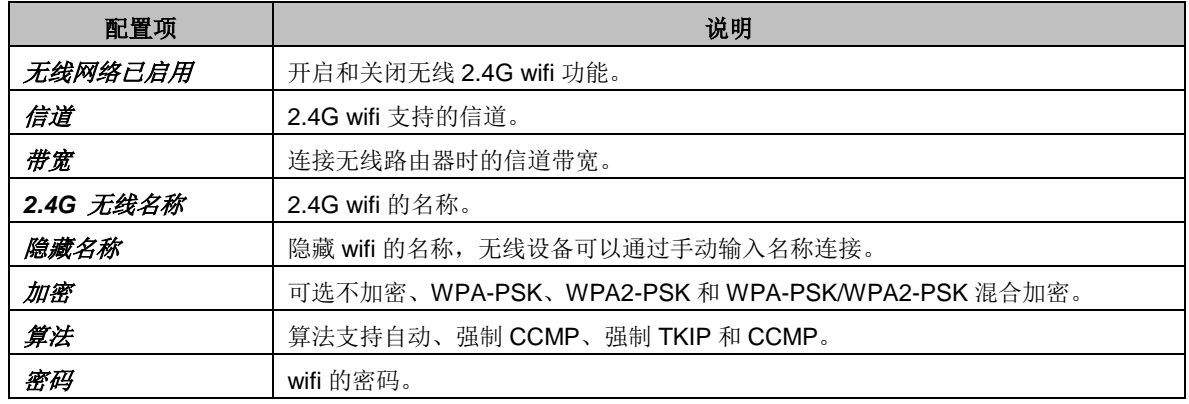

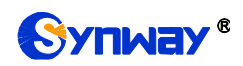

## <span id="page-22-0"></span>**3.5.2.**无线设置 **5G**

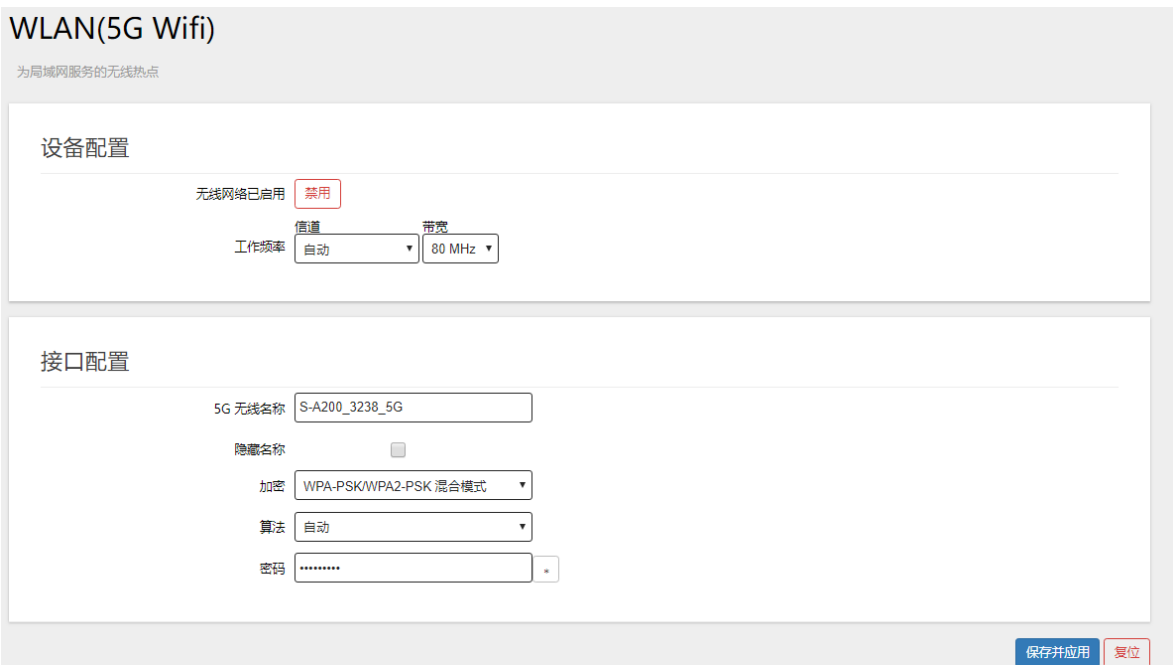

图 3-16 无线设置 5G

用于设置 5G wifi 名称、密码、工作频率等参数。如果是无线设备连接 5G wifi 的 同时修改无线 5G 参数, 则无线网络可能会断开, 请重新连接后再登陆网页。界面中的 各配置项说明如下:

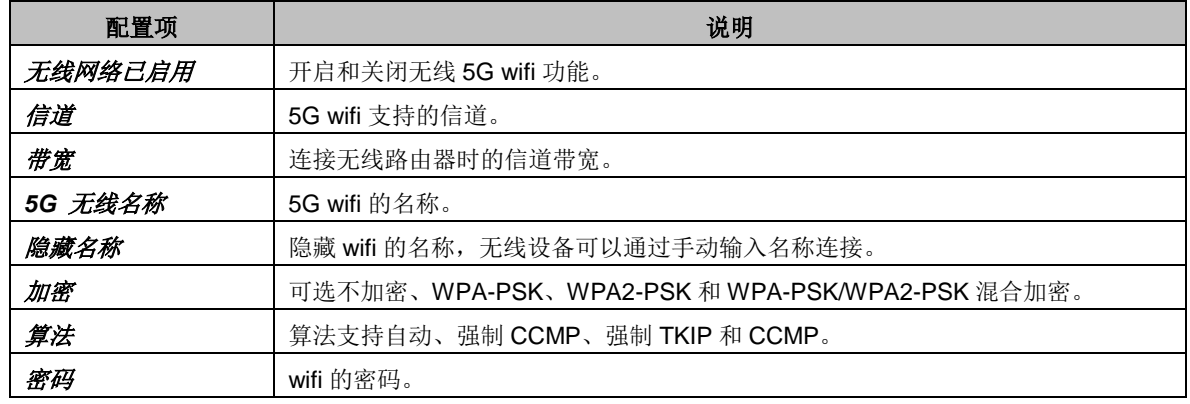

# <span id="page-22-1"></span>**3.6.** 路由功能

路由功能

静态路由表

策略路由表

图 3-17 路由功能

路由功能包括静态路由表和策略路由表。

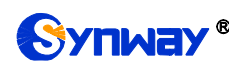

# <span id="page-23-0"></span>**3.6.1.**静态路由表

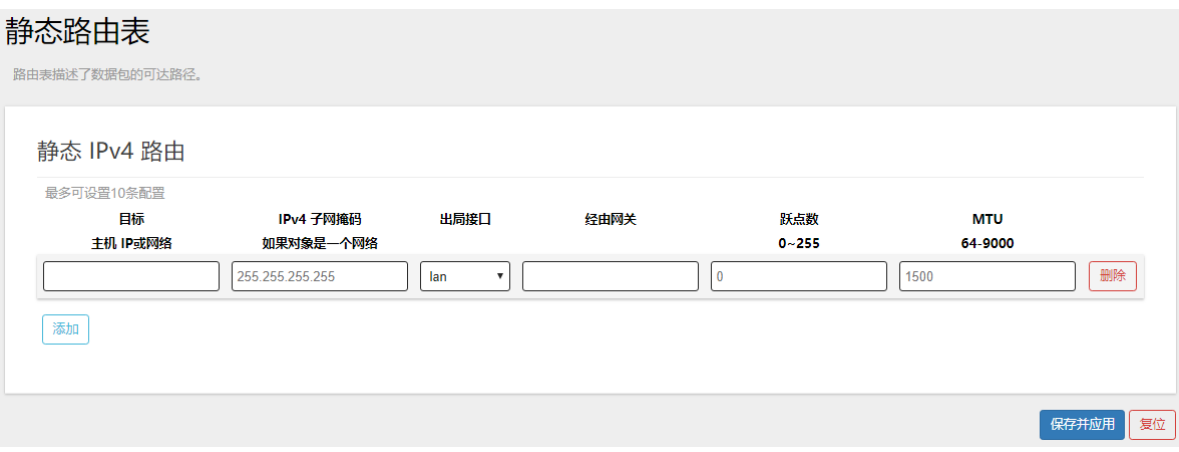

图 3-18 静态路由表

静态路由表界面用于设置以太网上数据包的路由规则。界面中的各配置项说明如 下:

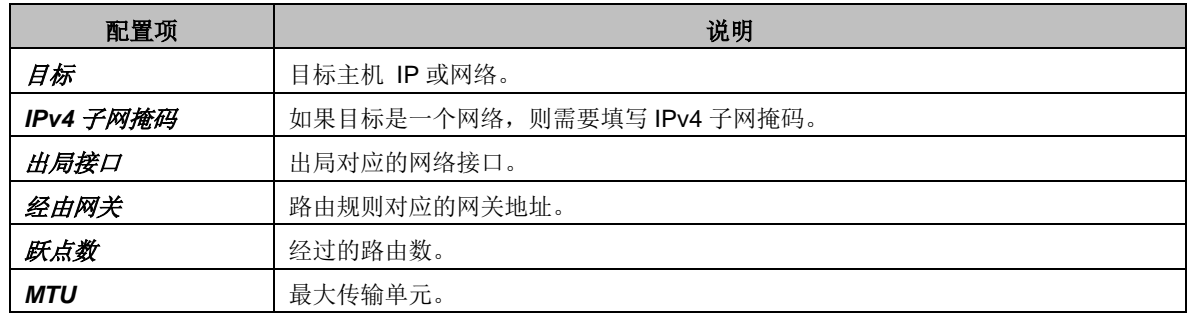

## <span id="page-23-1"></span>**3.6.2.**策略路由表

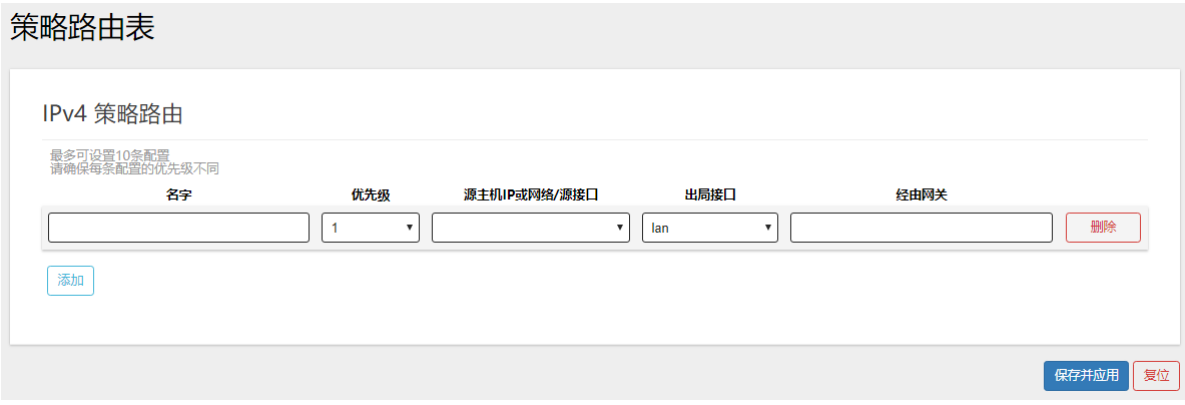

图 3-19 策略路由表

策略路由,是一种比基于目标网络进[行路由更](https://baike.baidu.com/item/%E8%B7%AF%E7%94%B1/363497)加灵活[的数据包路](https://baike.baidu.com/item/%E6%95%B0%E6%8D%AE%E5%8C%85/489739)由转发机制。界面 中的各配置项说明如下:

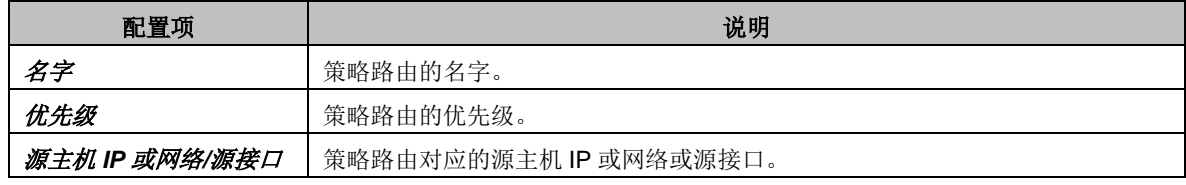

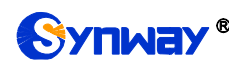

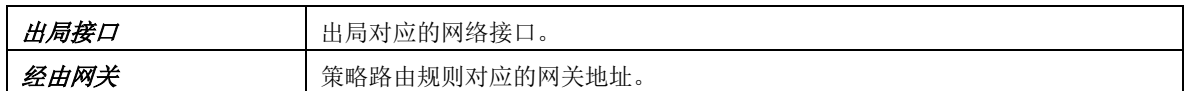

#### <span id="page-24-0"></span>**3.7. DHCP/DNS**

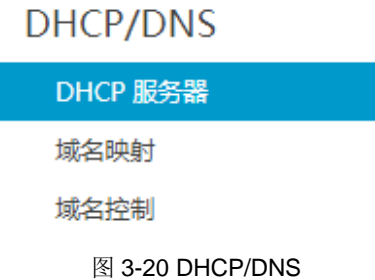

DHCP/DNS 包括 DHCP 服务器、域名映射和域名控制。

# <span id="page-24-1"></span>**3.7.1.DHCP** 服务器

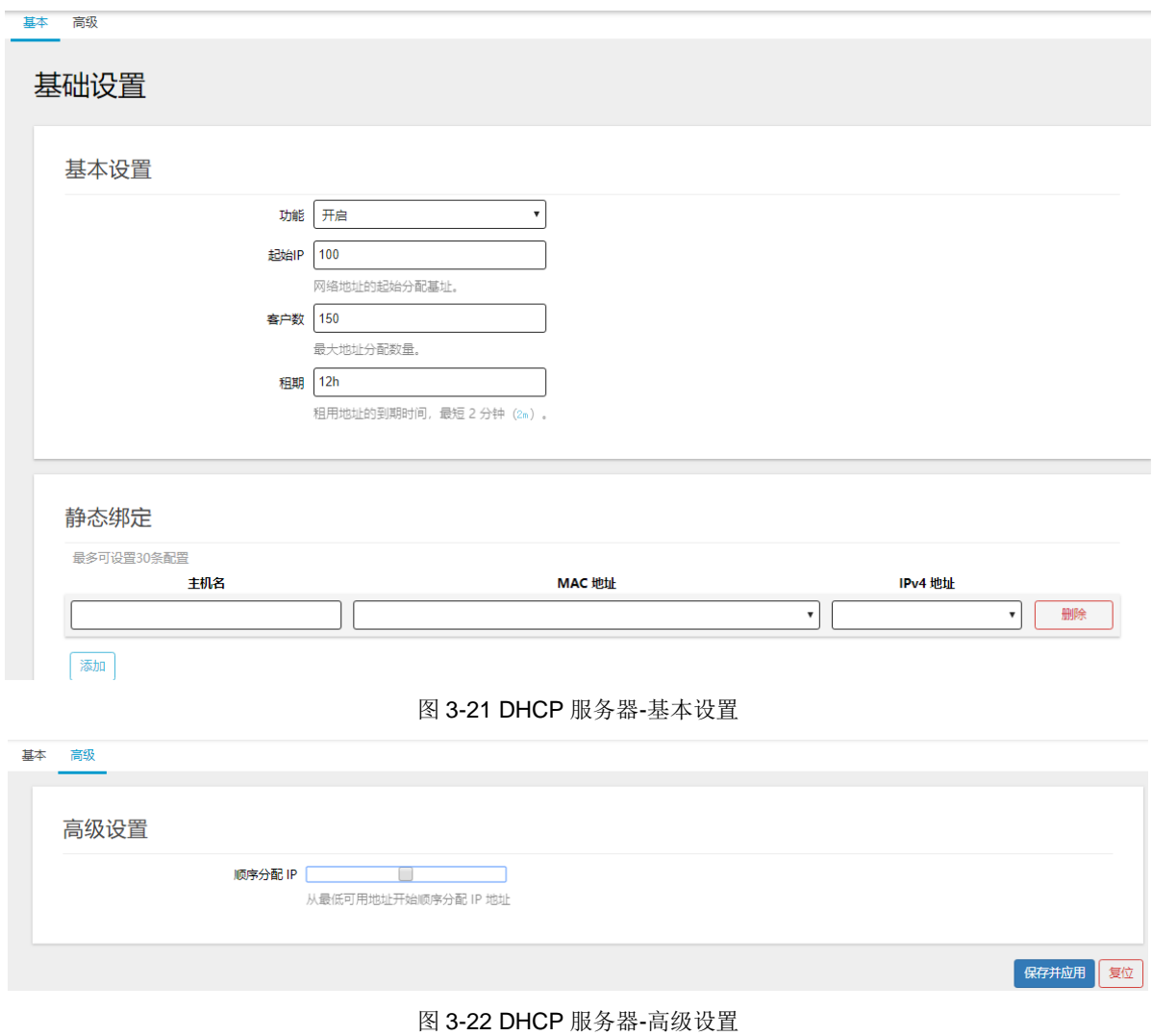

DHCP 服务器界面用于设置 DHCP 服务器的开启或关闭以及 DHCP 分配 IP 的规 则和租期,同时可以配置 MAC 和 IPv4 地址静态绑定。界面中的各配置项说明如下:

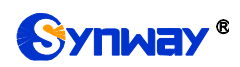

# 杭州三汇信息工程有限公司

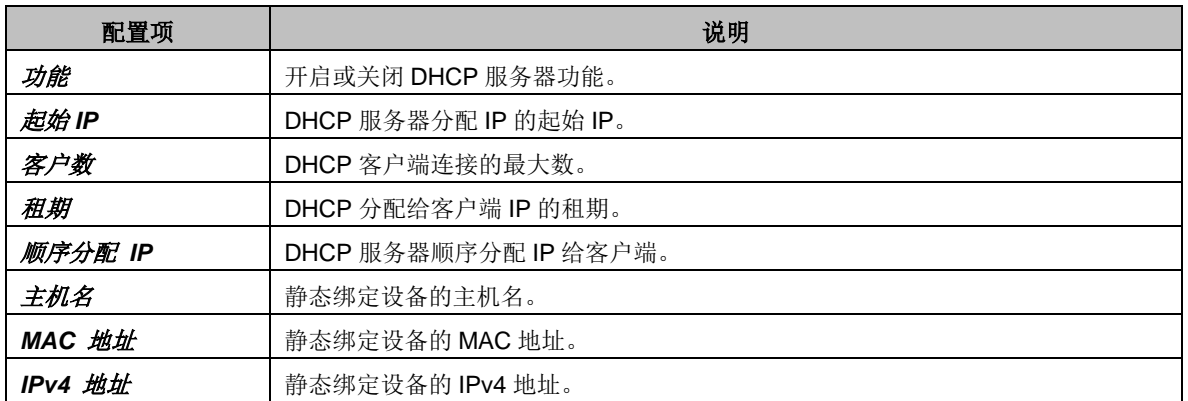

# <span id="page-25-0"></span>**3.7.2.**域名映射

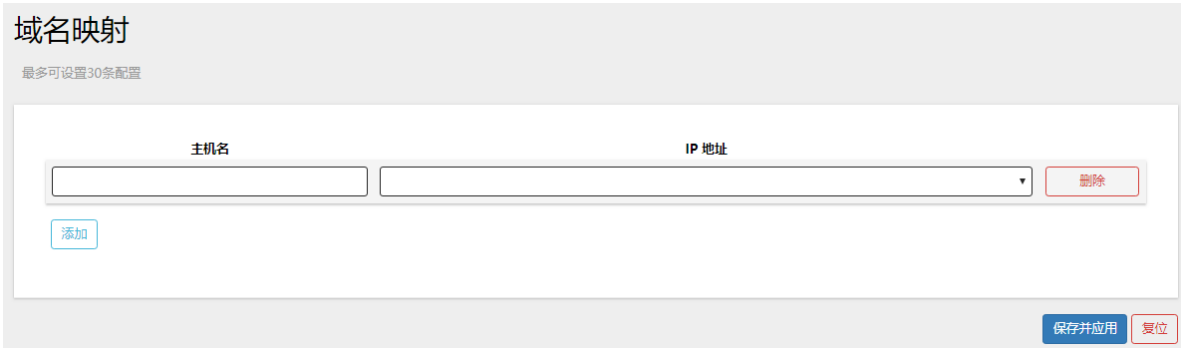

#### 图 3-23 域名映射

域名映射界面用于设置域名反向解析,即从 IP 地址到域名的映射。界面中的各配 置项说明如下:

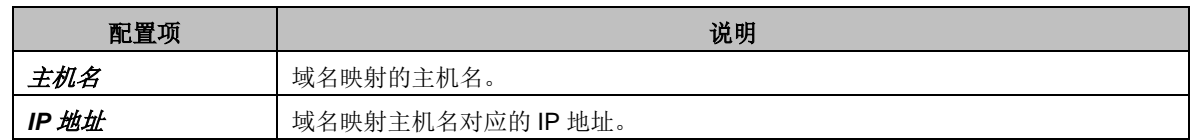

## <span id="page-25-1"></span>**3.7.3.**域名控制

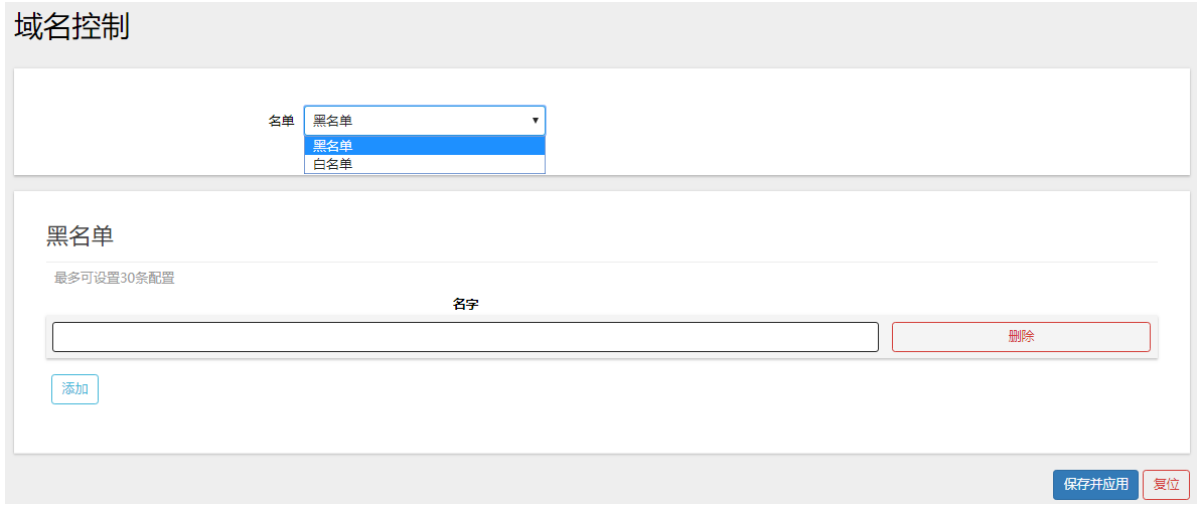

#### 图 3-24 域名控制

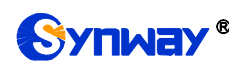

# Synway® **Synway®** and the state of the state of the state of the state of the state of the state of the state of the state of the state of the state of the state of the state of the state of the state of the state of the

域名控制界面用于设置域名的黑白名单。界面中的各配置项说明如下:

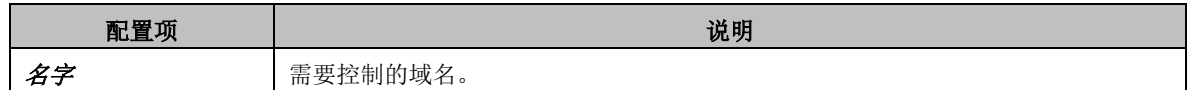

#### <span id="page-26-0"></span>**3.8.** 转发规则

| 转发规则   |  |
|--------|--|
| 端□转发   |  |
| DMZ 设置 |  |

图 3-25 转发规则

转发规则主要包括端口转发和 DMZ 设置功能。

## <span id="page-26-1"></span>**3.8.1.**端口转发

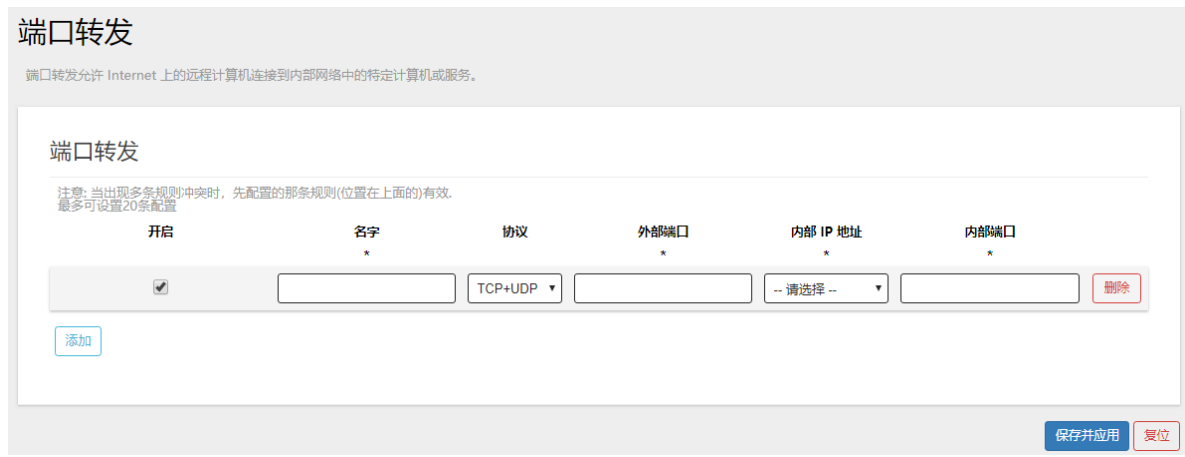

图 3-26 端口转发

端口转发界面用于允许 Internet 上的远程计算机连接到内部网络中的特定计算机 或服务。界面中的各配置项说明如下:

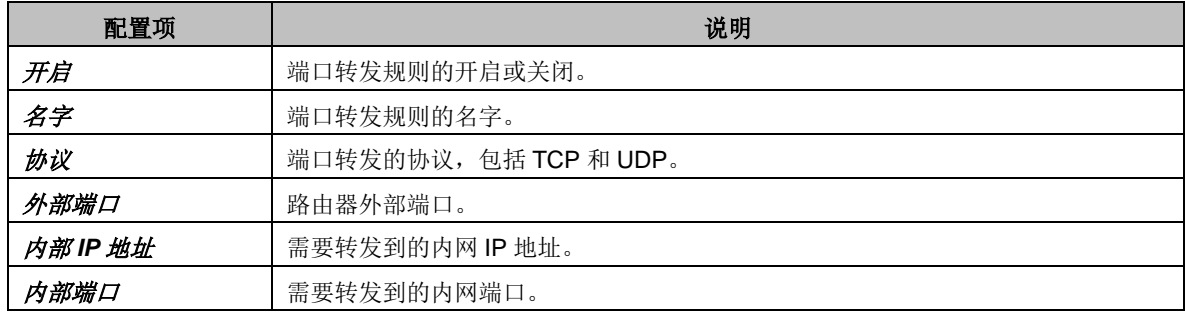

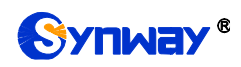

## <span id="page-27-0"></span>**3.8.2.DMZ** 设置

## **DM7 운품**

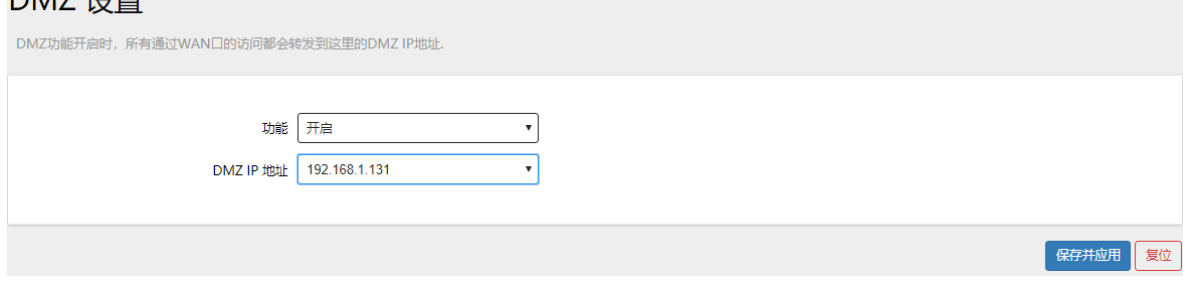

图 3-27 DMZ 设置

DMZ 设置是将 WAN 口地址的所有端口都映射到一个主机上。界面中的各配置项 说明如下:

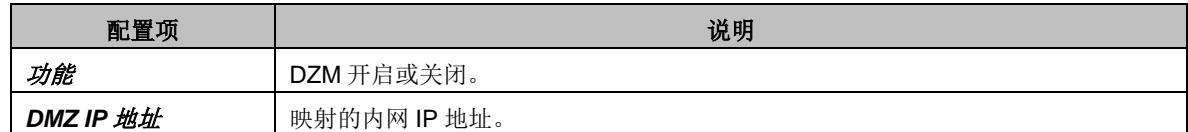

## <span id="page-27-1"></span>**3.9.** 安全功能

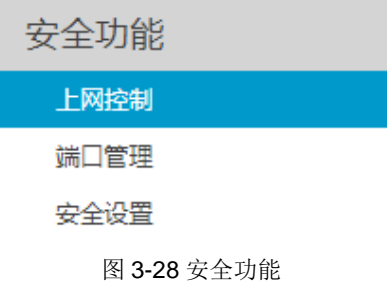

安全功能主要包括上网控制、端口管理和安全设置功能。

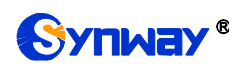

## <span id="page-28-0"></span>**3.9.1.**上网控制

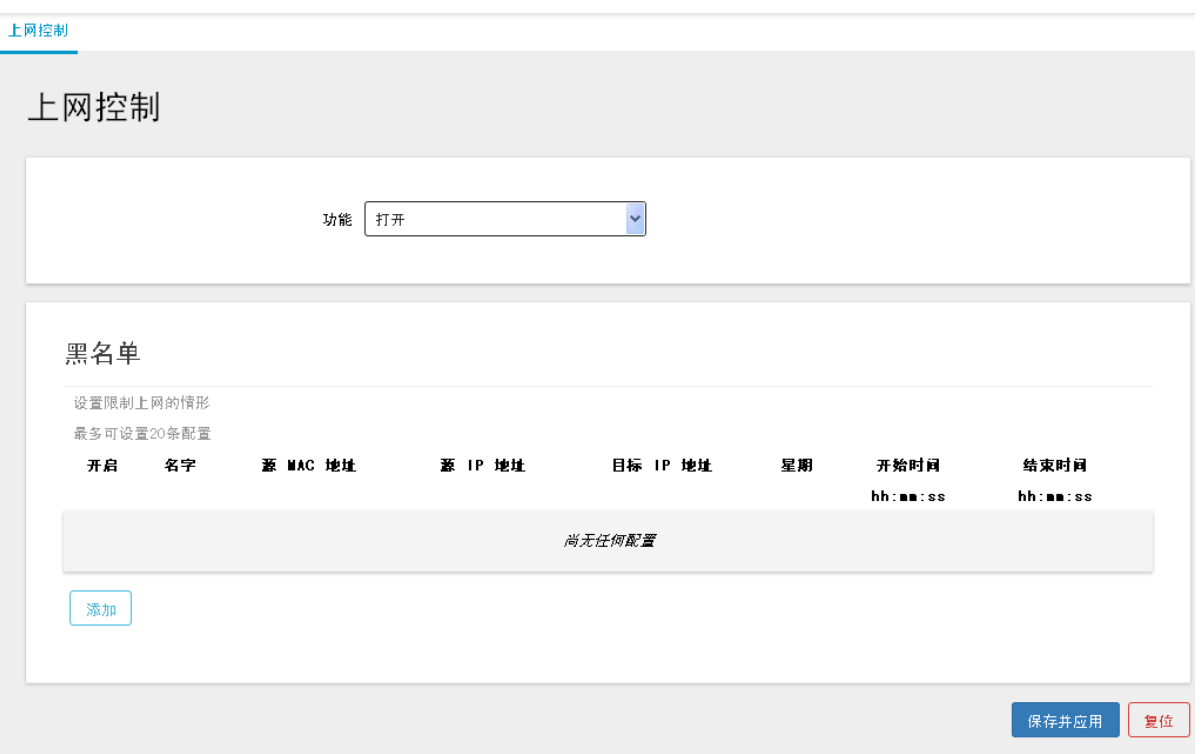

#### 图 3-29 上网控制

上网控制界面可以通过打开或关闭功能设置黑、白名单,以控制局域网内主机的上 网行为,使其上网时间和访问的网站受到一定规则的限制,如控制某台主机只能在某个 时段登录某些网站,或在某个时间段不能登录这些网站等。界面中的各配置项说明如下:

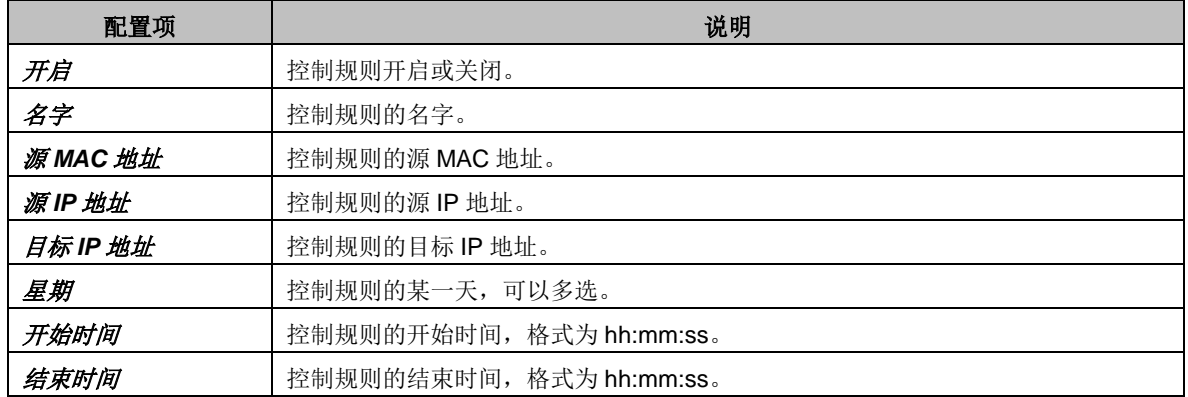

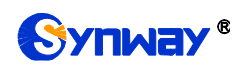

# <span id="page-29-0"></span>**3.9.2.**端口管理

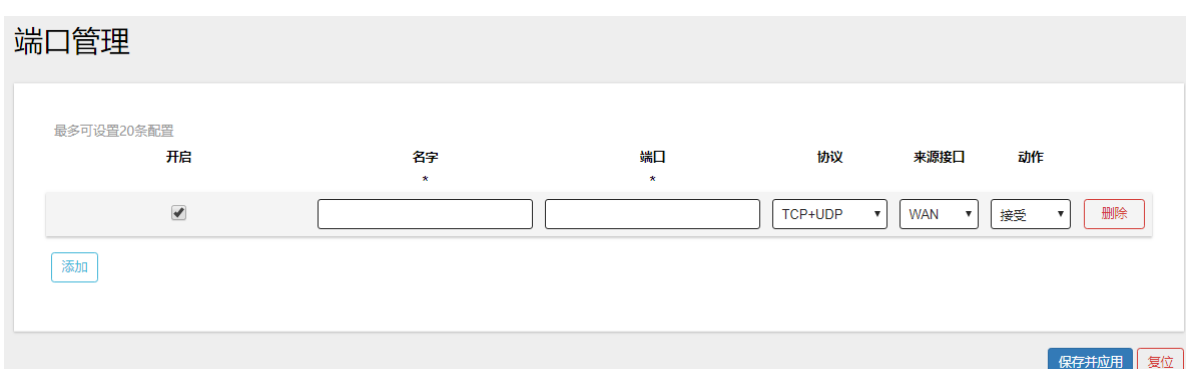

#### 图 3-30 端口管理

端口管理界面用于控制内外网端口的访问控制。界面中的各配置项说明如下:

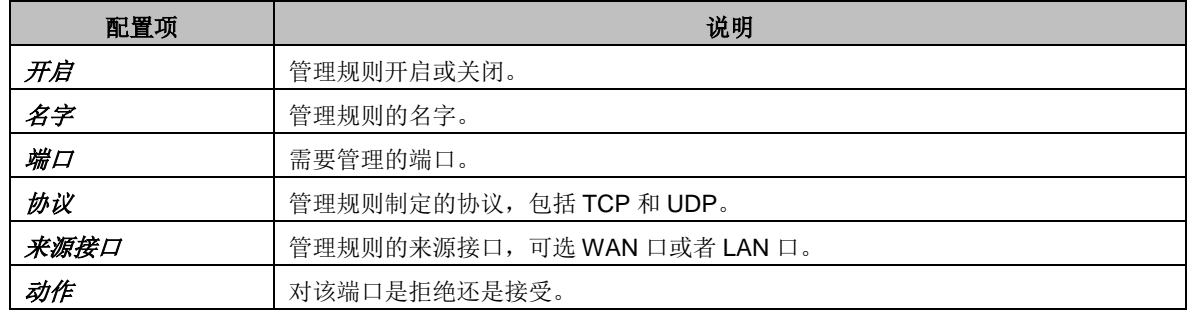

#### <span id="page-29-1"></span>**3.9.3.**安全设置

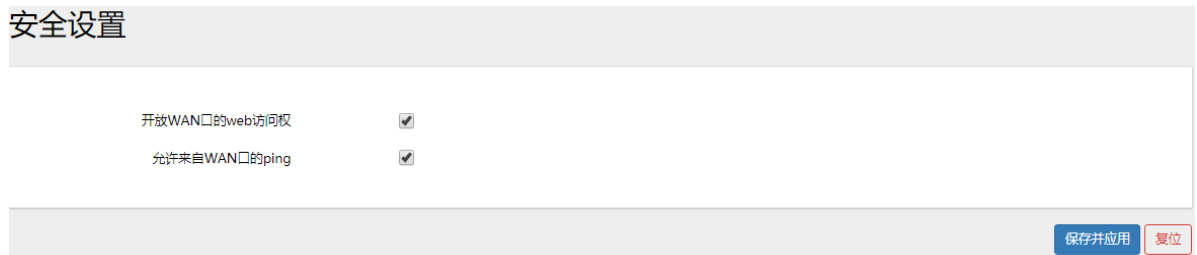

图 3-31 安全设置

安全设置界面用于设置,开放 WAN 口的 web 访问权和允许来自 WAN 口的 ping。

#### <span id="page-29-2"></span>**3.10. VPN** 设置

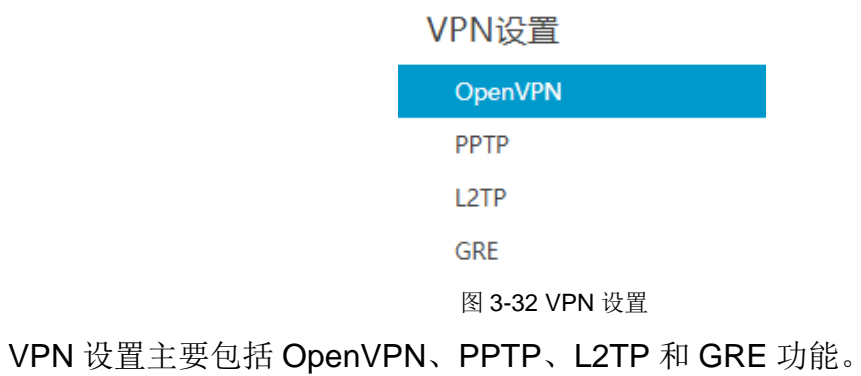

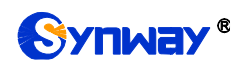

## <span id="page-30-0"></span>**3.10.1. OpenVPN**

OpenVPN 是基于 Openssl 库的一个应用层 VPN 实现,支持基于证书的双向认证, 也就是说,客户端需认证服务端,服务端也需认证客户端。

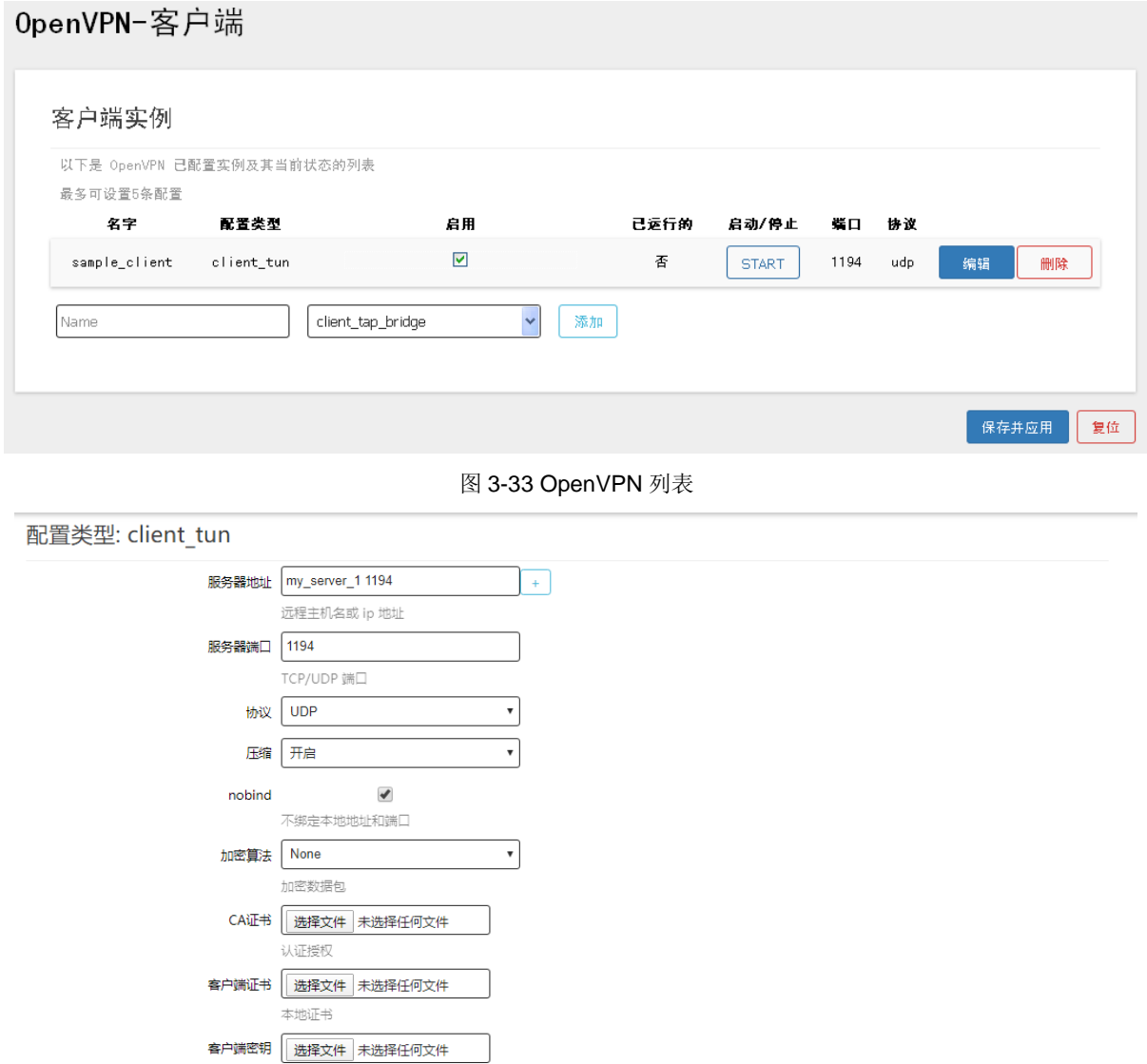

图 3-34 OpenVPN 配置编辑页面

界面中的各配置项说明如下:

TLS认证

本地私钥

 $\Box$ 

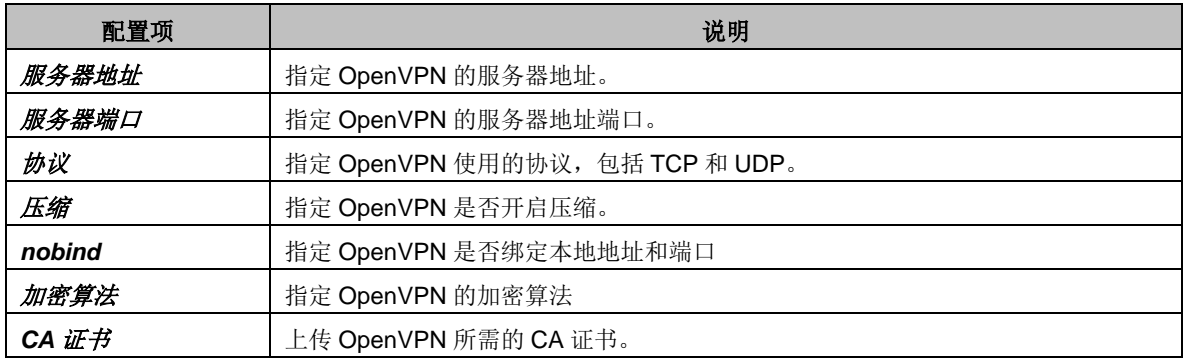

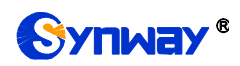

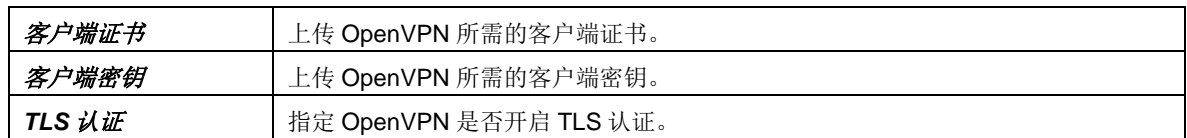

#### <span id="page-31-0"></span>**3.10.2. PPTP**

PPTP 是一种点对点的隧道协议, 使用一个 TCP (端口 1723) 连接对隧道进行维 护,使用通用的路由封装(GRE)技术把数据封装成 PPP 数据帧通过隧道传送,再对 封装 PPP 帧中的负载数据进行加密或压缩。其中 MPPE 将通过由 MS-CHAP、 MS-CHAP V2 或 EAP-TLS 身份验证过程所生成的加密密钥对 PPP 帧进行加密。

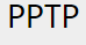

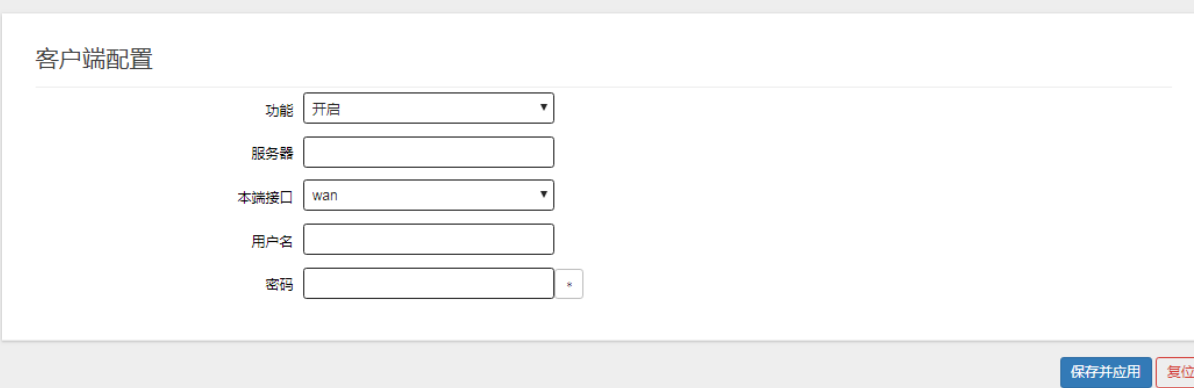

图 3-35 PPTP 设置

界面中的各配置项说明如下:

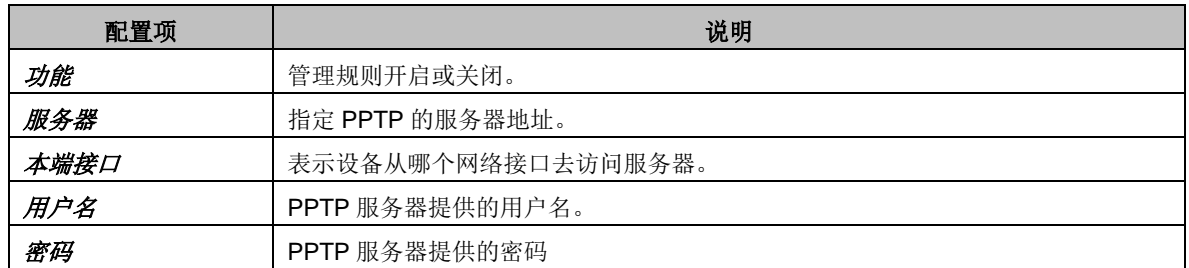

#### <span id="page-31-1"></span>**3.10.3. L2TP**

L2TP 是第二层隧道协议,与 PPTP 类似。目前 G806 支持隧道密码认证、CHAP 等多种认证方式,加密方式支持 MPPE 加密和 L2TP OVER IPSEC 的预共享密钥加密。

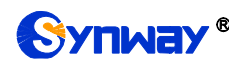

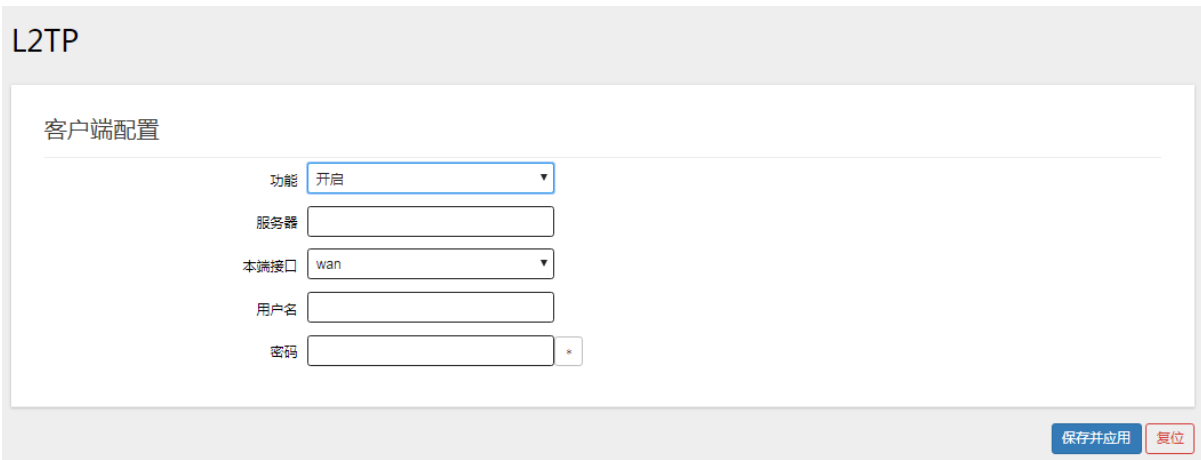

图 3-36 L2TP 设置

界面中的各配置项说明如下:

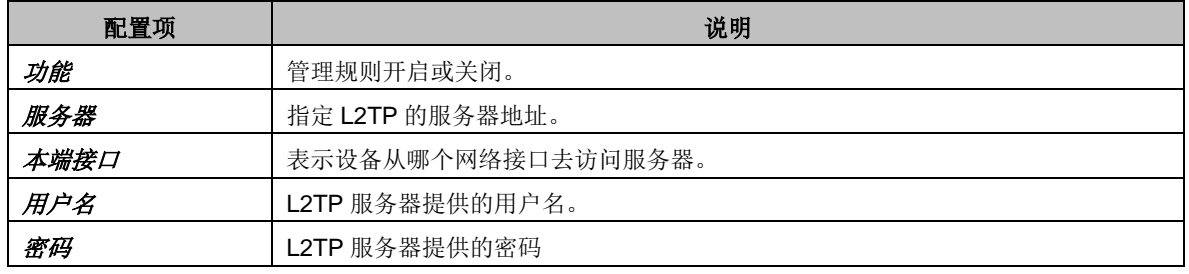

#### <span id="page-32-0"></span>**3.10.4. GRE**

GRE (Generic Routing Encapsulation, 通用路由封装)协议是对某些网络层协议 (如 IP 和 IPX)的数据报进行封装,使这些被封装的数据报能够在另一个网络层协议 (如 IP)中传输。GRE 采用了 Tunnel(隧道)的技术,是 VPN(Virtual Private Network) 的第三层隧道协议。

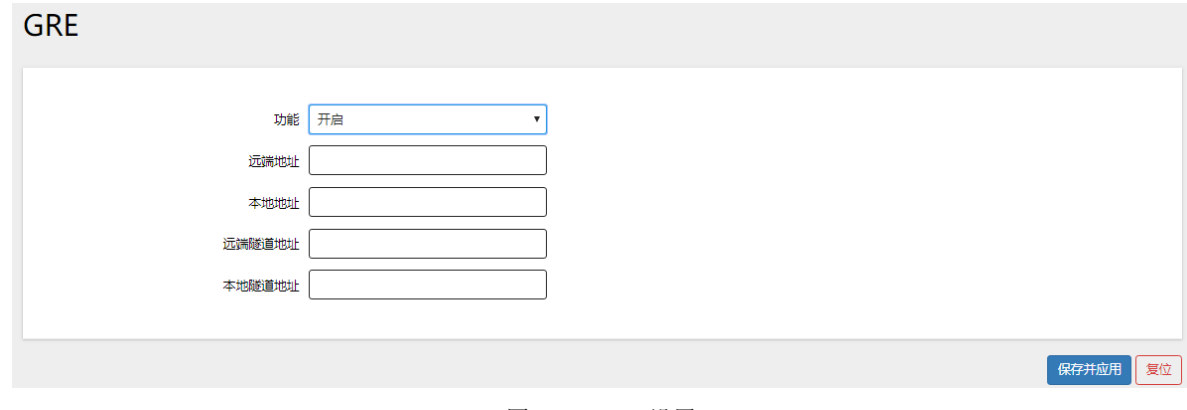

图 3-37 GRE 设置

界面中的各配置项说明如下:

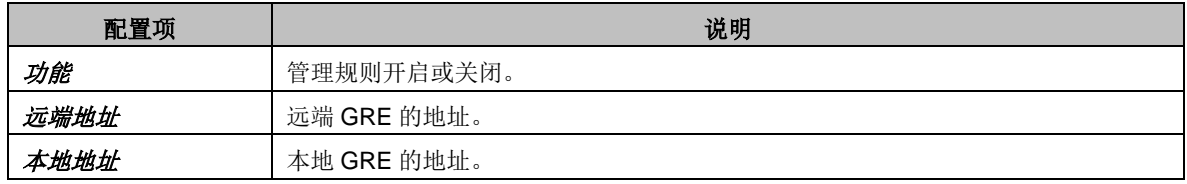

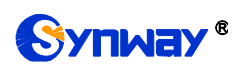

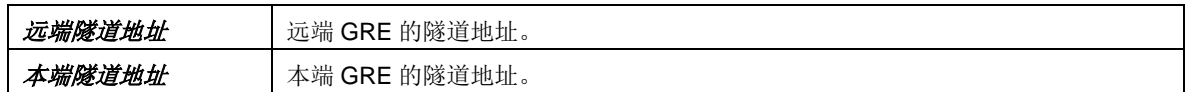

#### <span id="page-33-0"></span>**3.11.** 高级设置

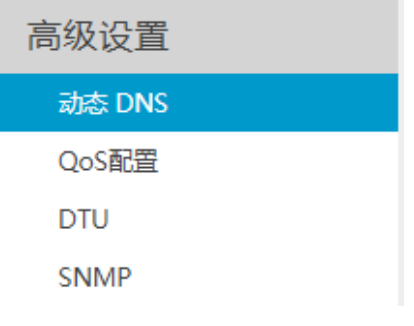

高级设置是指路由器的高级功能,包括动态 DNS、QoS、DTU 以及 SNMP。

#### <span id="page-33-1"></span>**3.11.1.** 动态 **DNS**

DDNS(Dynamic Domain Name Server,动态域名服务)是将用户的动态 IP 地址 映射到一个固定的域名解析服务上,用户每次连接网络时,客户端程序就会通过信息传 递把该主机的动态 IP 地址传送给位于服务商主机上的服务器程序,服务器程序负责提 供 DNS 服务并实现动态域名解析。

DDNS 支持 3322.org、changip.com、dnsexit.com、dyndns.org、easydns.com、 no-ip.pl、oray.com、zoneedit.com 等。

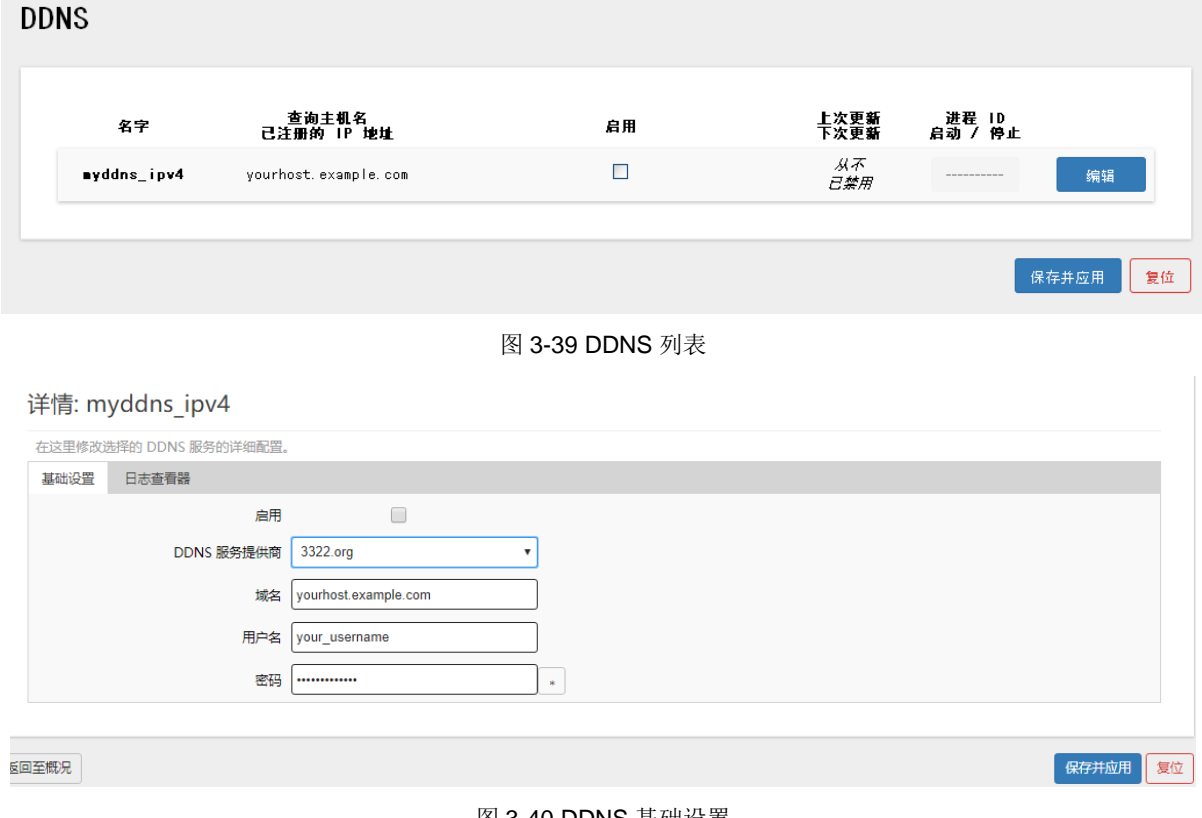

图 3-40 DDNS 基础设置

图 3-38 高级设置

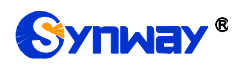

#### 详情: myddns\_ipv4

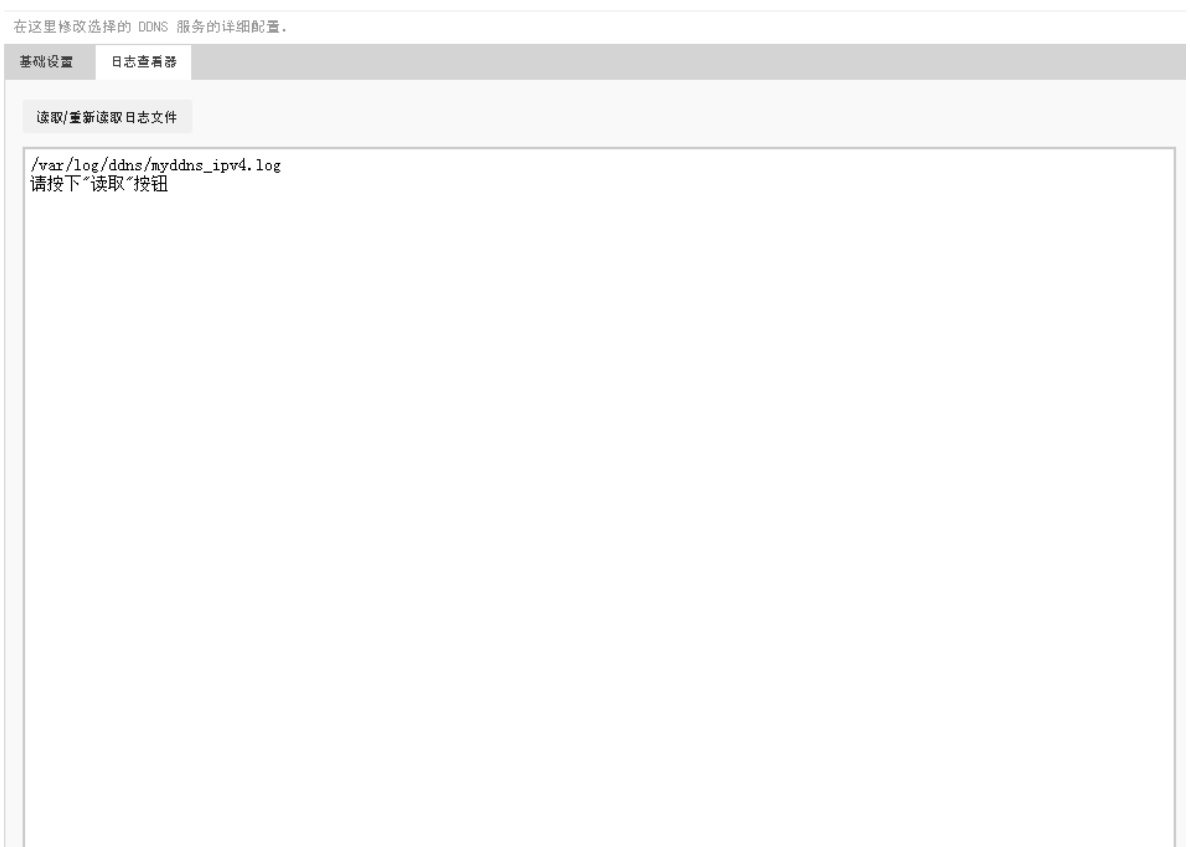

#### 图 3-41 DDNS 日志查看器

界面中的各配置项说明如下:

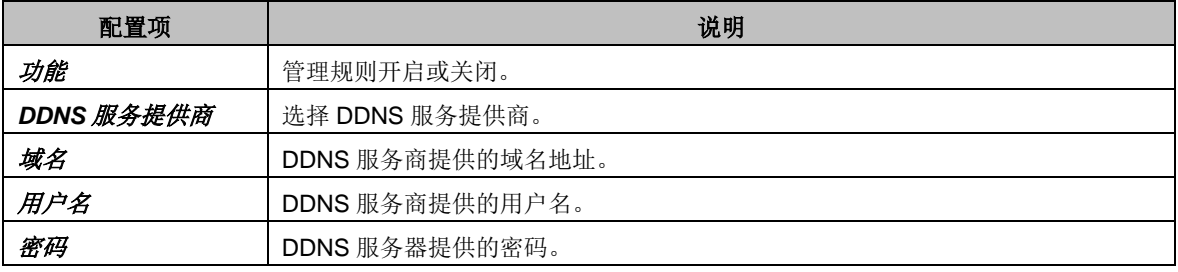

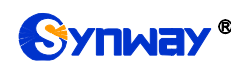

# <span id="page-35-0"></span>**3.11.2. Qos** 配置

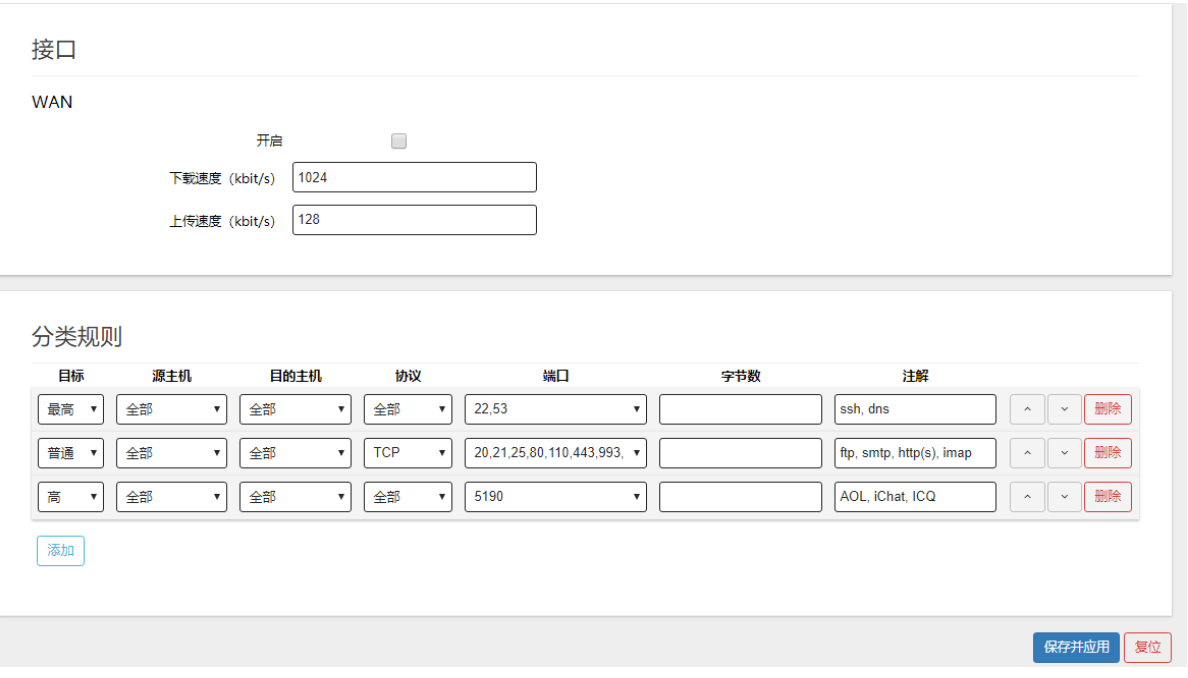

#### 图 3-42 Qos 配置

# <span id="page-35-1"></span>**3.11.2.1.** 接口

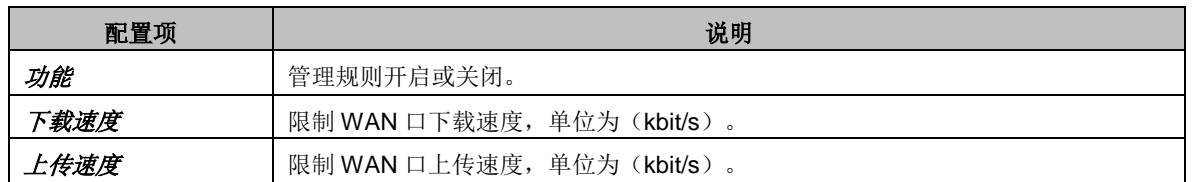

#### <span id="page-35-2"></span>**3.11.2.2.** 分类规则

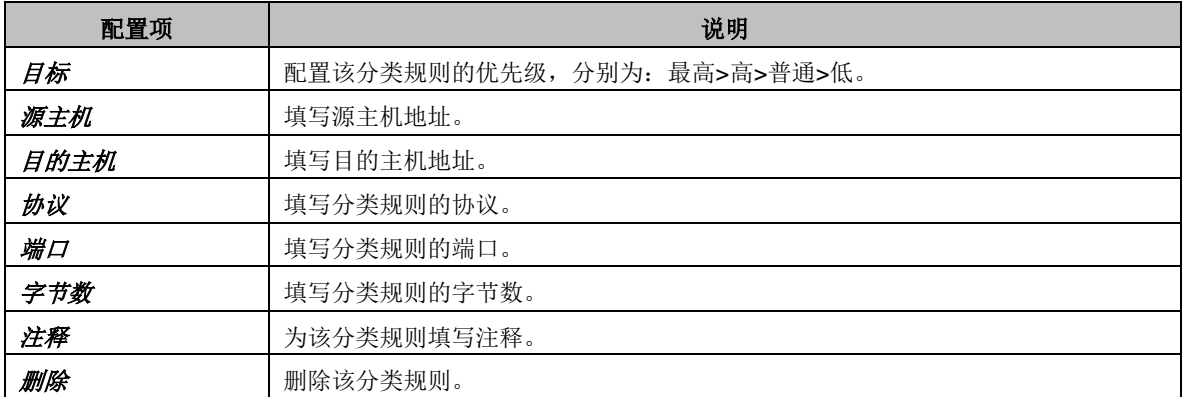

# <span id="page-35-3"></span>**3.11.3. DTU** 功能

网络设置各配置项如下所示:

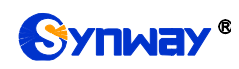

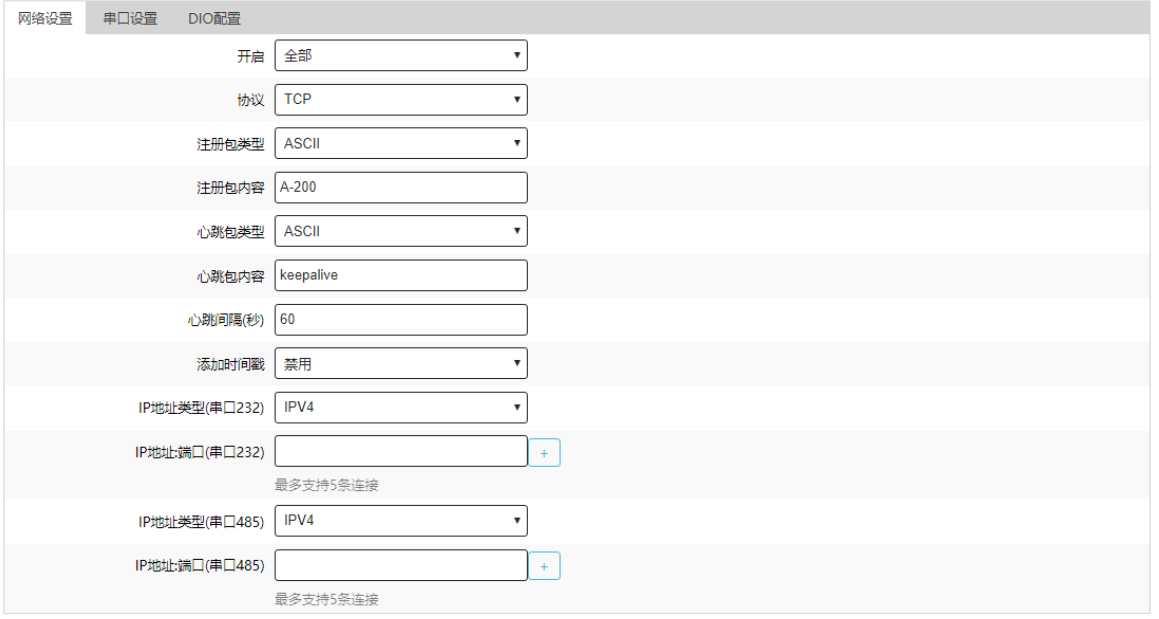

#### 图 3-43 DTU-网络设置

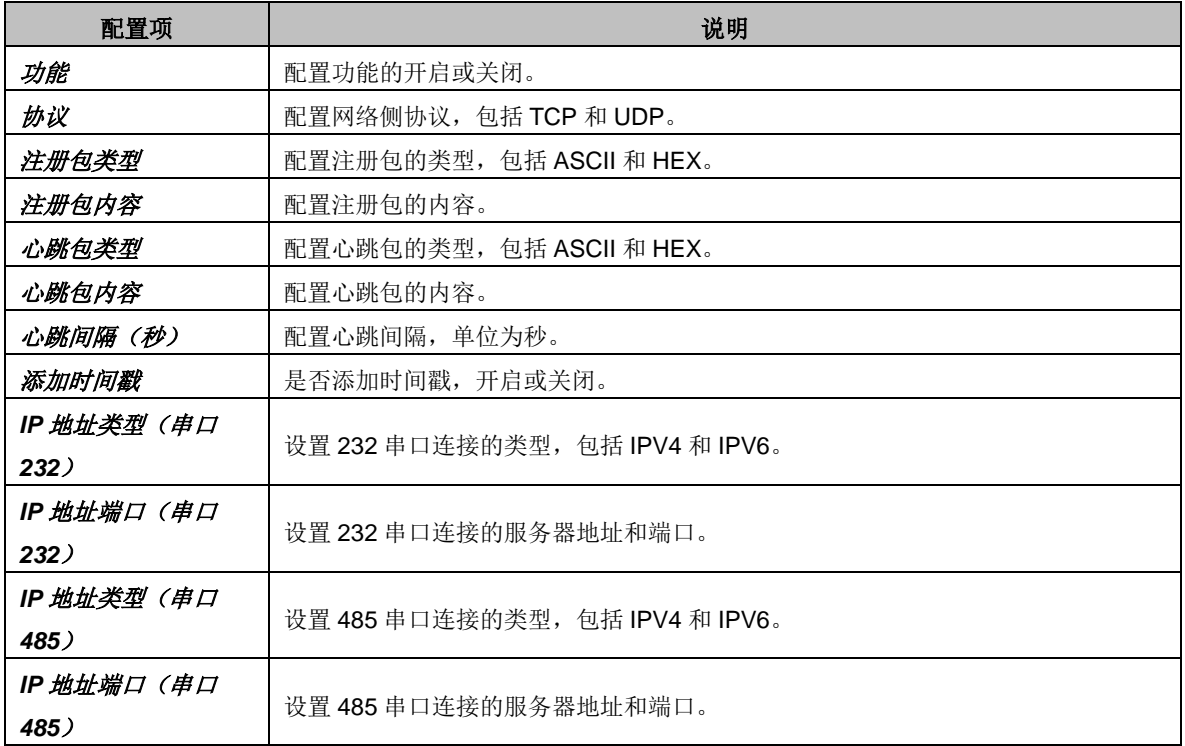

#### 串口设置各配置项如下所示:

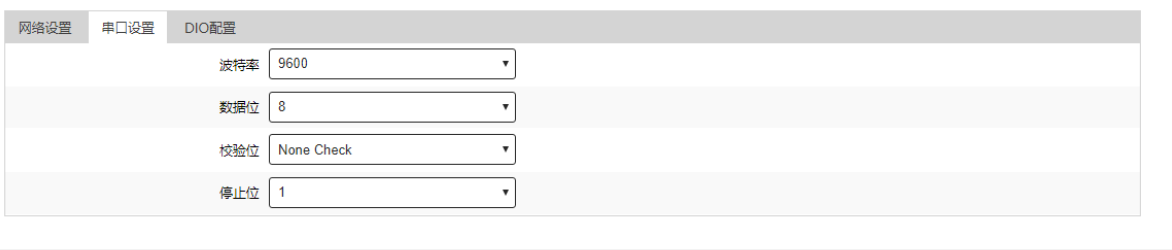

保存并应用 复位

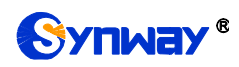

图 3-44 DTU-串口设置

| 配置项 | 说明                                                    |
|-----|-------------------------------------------------------|
| 波特率 | 设置串口侧的波特率,支持 2400/4800/9600/19200/38400/57600/115200。 |
| 数据位 | 设置串口侧的数据位, 支持 5/6/7/8。                                |
| 校验位 | 设置串口侧的校验位, 支持 None check/Old check/Even check。        |
| 停止位 | 设置串口侧的停止位, 支持 1/2。                                    |

#### DIO 设置各配置项如下所示:

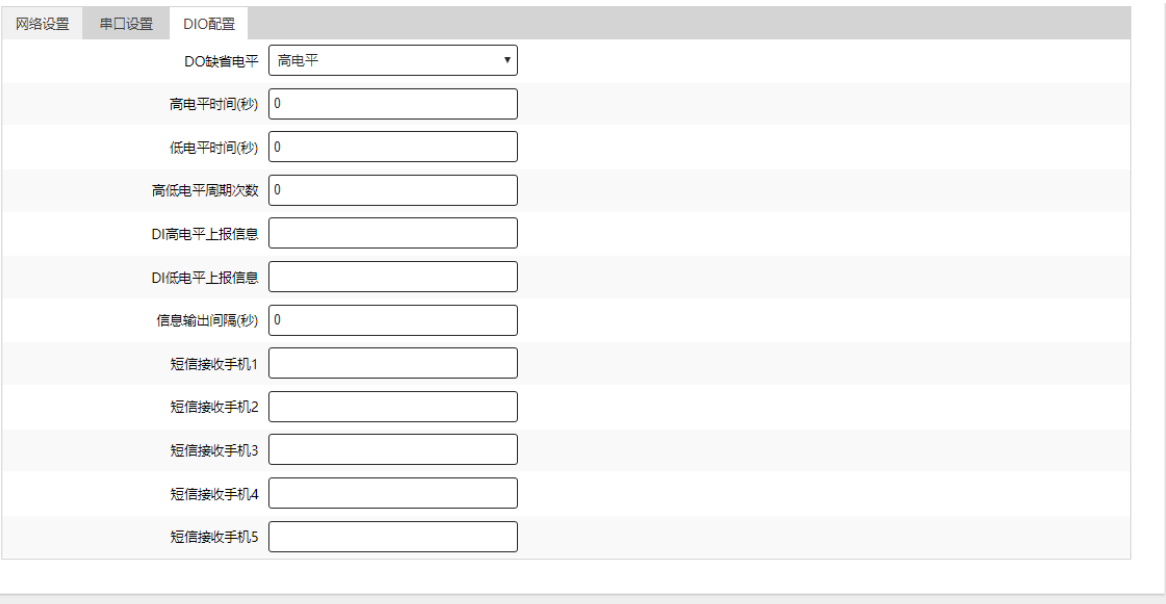

保存并应用 复位

#### 图 3-45 DTU-DIO 设置

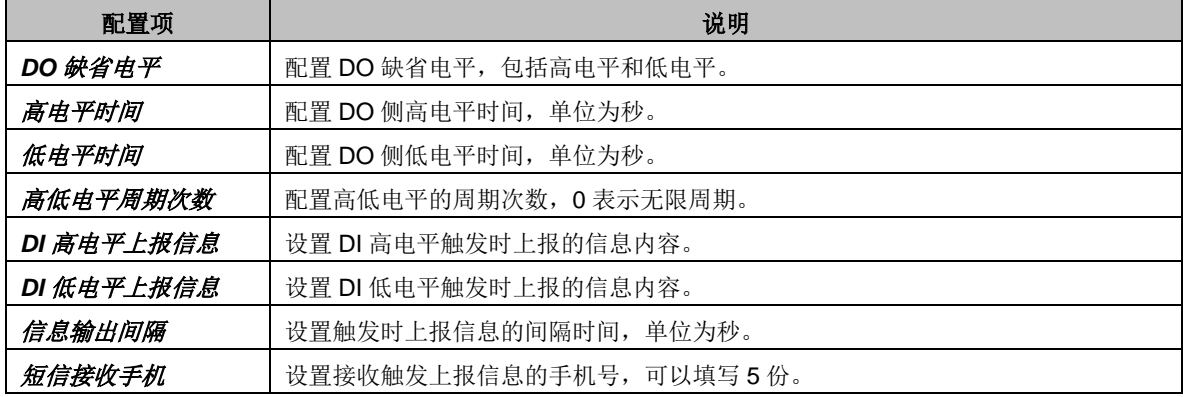

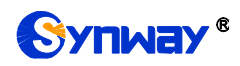

## <span id="page-38-0"></span>**3.11.4. SNMP**

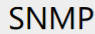

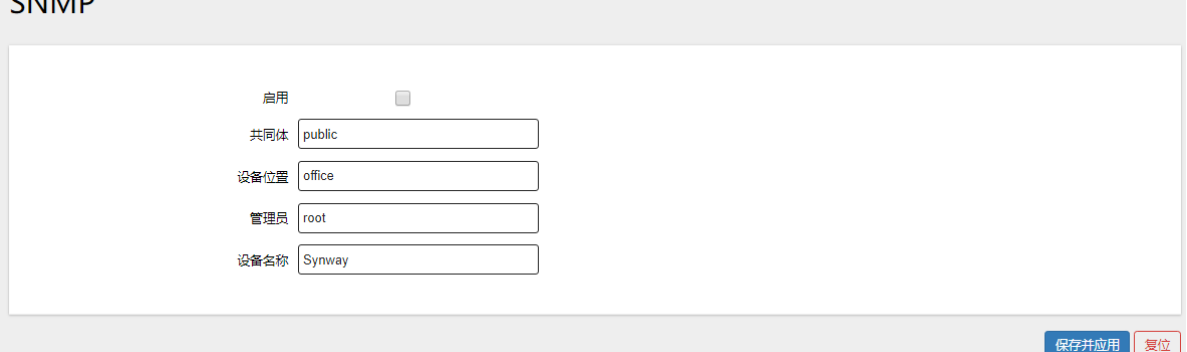

图 3-46 SNMP 设置

| 配置项  | 说明             |
|------|----------------|
| 功能   | 管理规则开启或关闭。     |
| 共同体  | 设置 SNMP 协议共同体。 |
| 设备位置 | 设置设备位置。        |
| 管理员  | 设置管理员。         |
| 设备名称 | 设置设备名称。        |

## <span id="page-38-1"></span>**3.12.** 系统管理

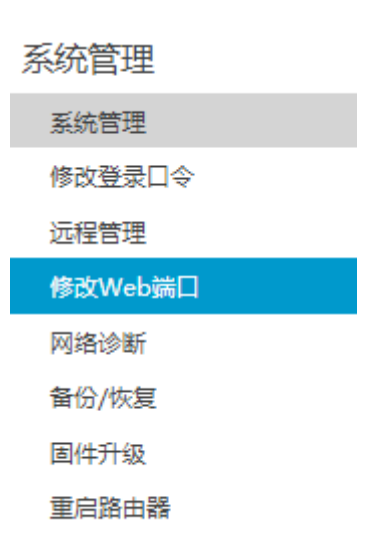

图 3-47 系统管理

系统管理主要用于对整个路由器的管理,包括系统属性配置、登录口令修改、远程 管理、网络诊断、系统备份还原、固件升级、重启路由器等功能。

# <span id="page-38-2"></span>**3.12.1.** 系统管理

基本设置各配置项如下:

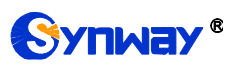

# **Synway**<sup>®</sup> 不可以为什么要求的人们就是在信息工程有限公司

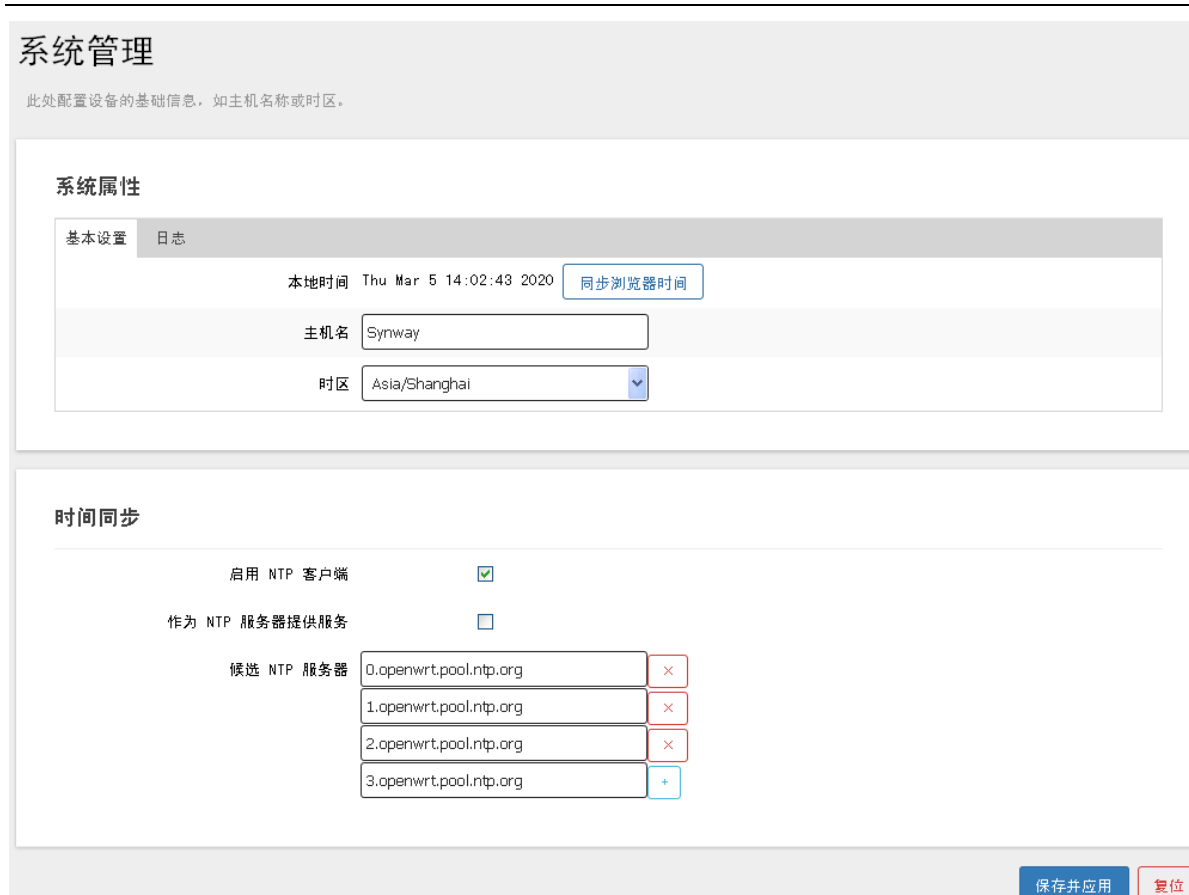

图 3-48 系统属性-基本设置

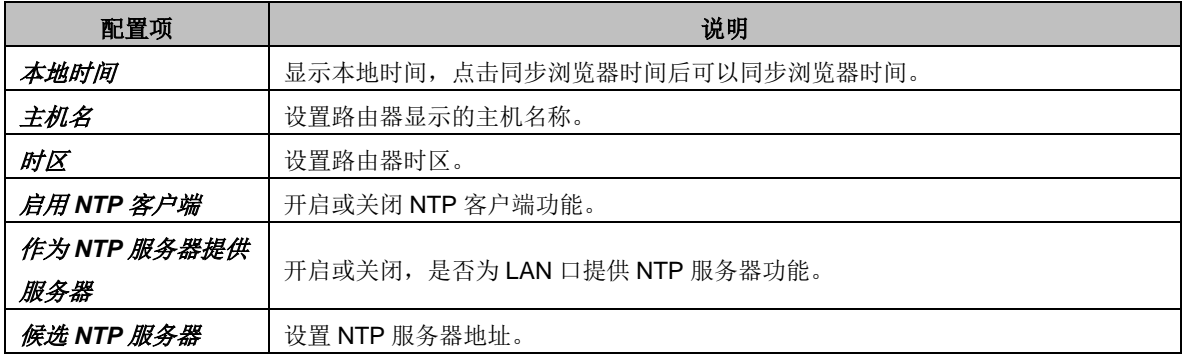

日志设置各配置项如下:

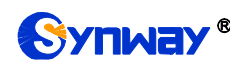

## 系统管理

此处配置设备的基础信息, 如主机名称或时区。

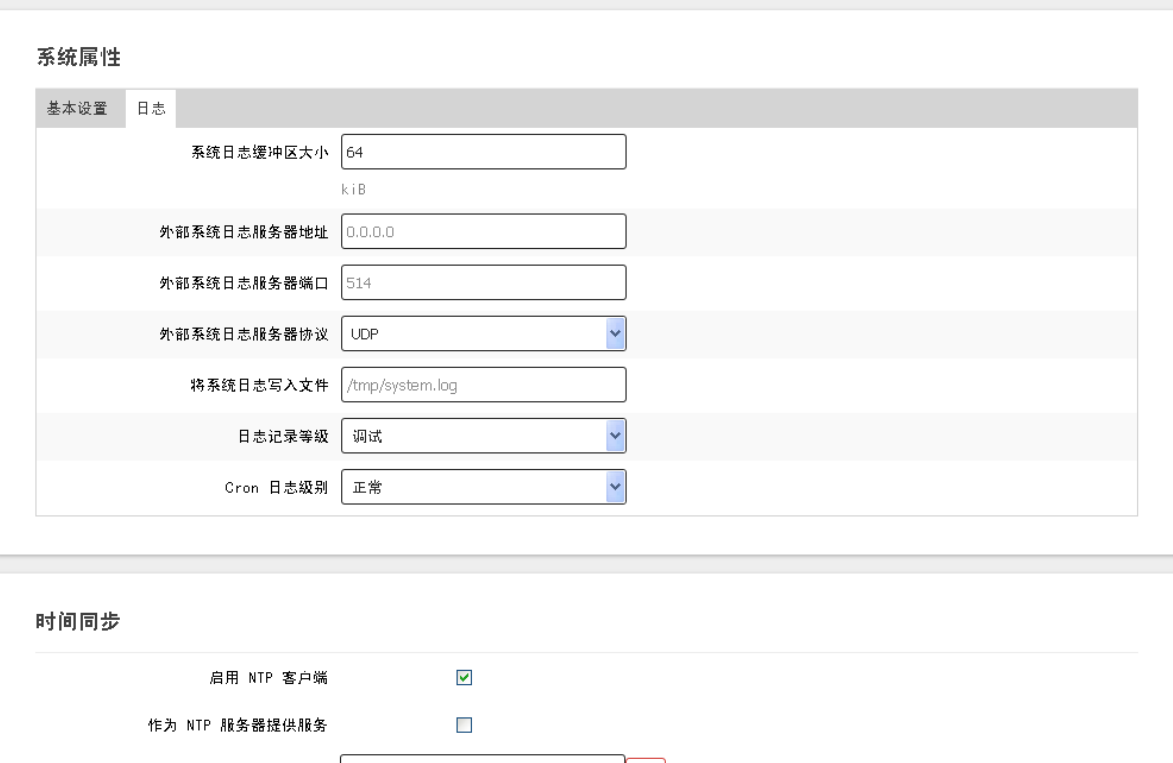

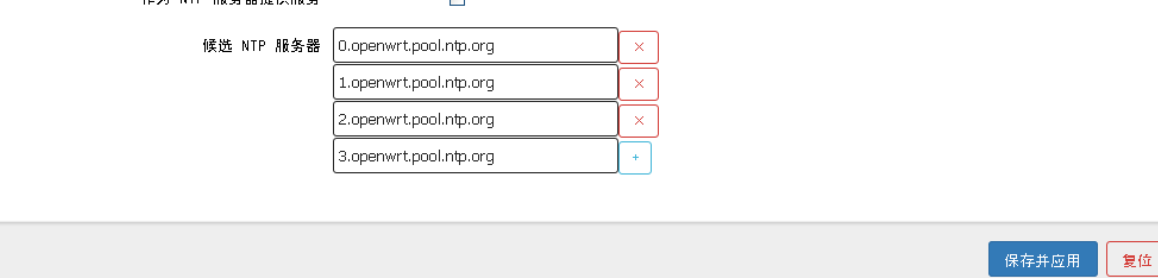

#### 图 3-49 系统属性-日志设置

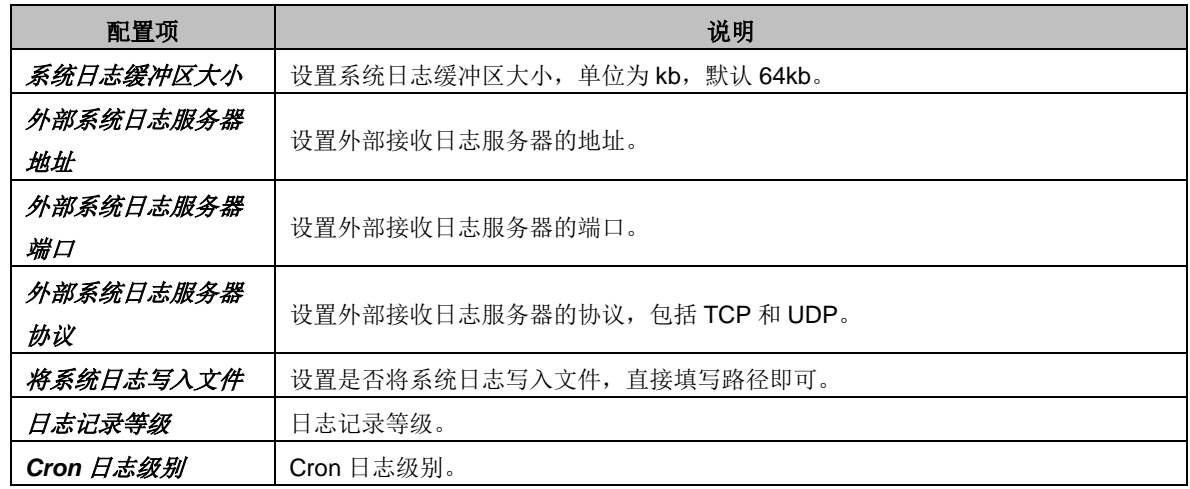

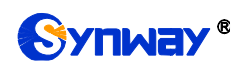

# <span id="page-41-0"></span>**3.12.2.** 修改登录口令

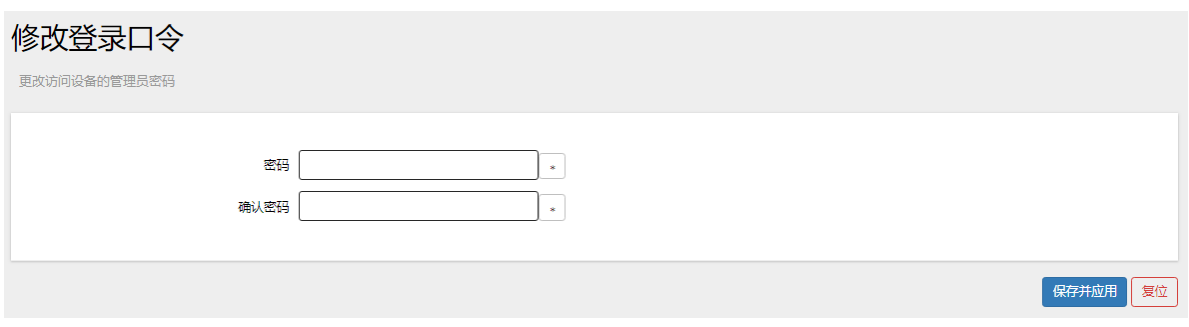

#### 图 3-50 修改登录口令

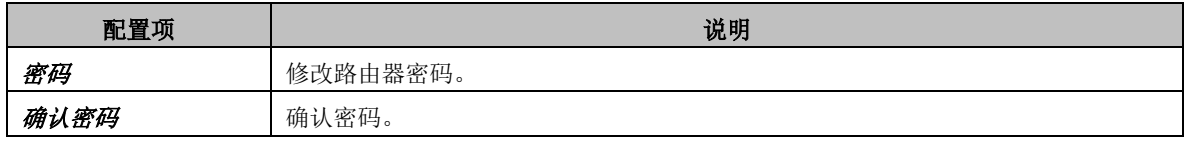

## <span id="page-41-1"></span>**3.12.3.** 远程管理

SSH 设置各配置项如下:

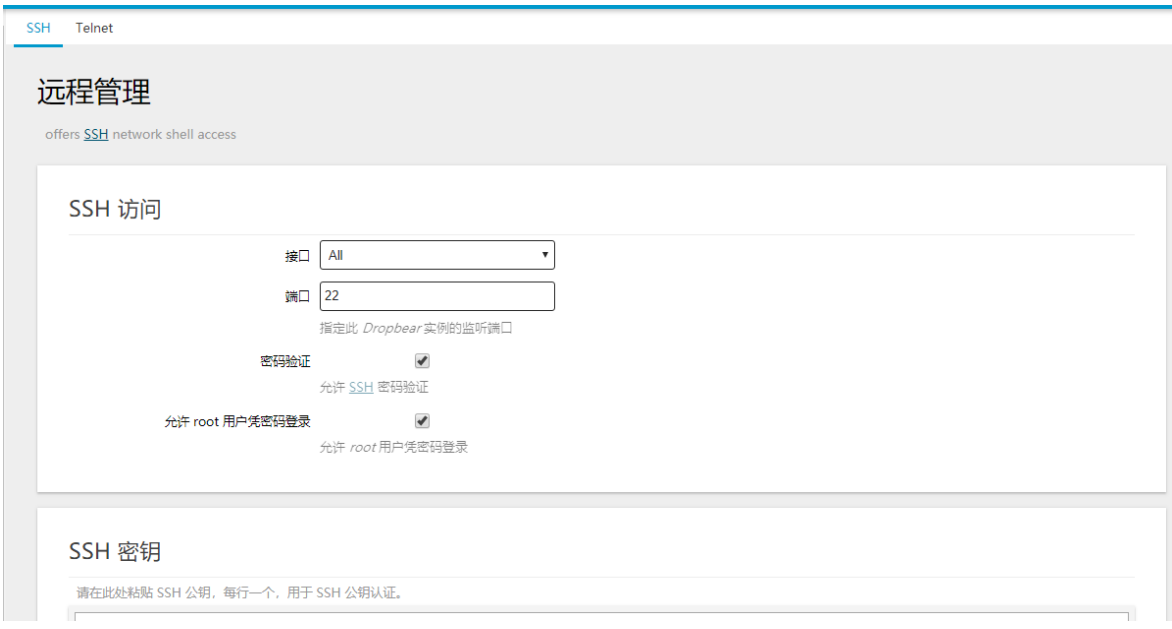

图 3-51SSH 访问设置

| 配置项                 | 说明                              |
|---------------------|---------------------------------|
| 接口                  | 设置 SSH 访问接口, 设置 LAN 口、WAN 口或者所有 |
| 端口                  | 设置 SSH 访问的端口, 默认 22。            |
| 密码验证                | 设置是否允许 SSH 密码验证, 默认开启。          |
| 允许 root 用户凭密码<br>登录 | 设置是否允许 root 用户凭密码登录。            |
| <b>SSH 密钥</b>       | 设置 SSH 公钥认证。                    |

Telnet 设置各配置项如下:

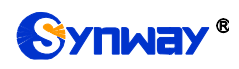

SSH Telnet

# $T_{\text{short}}$

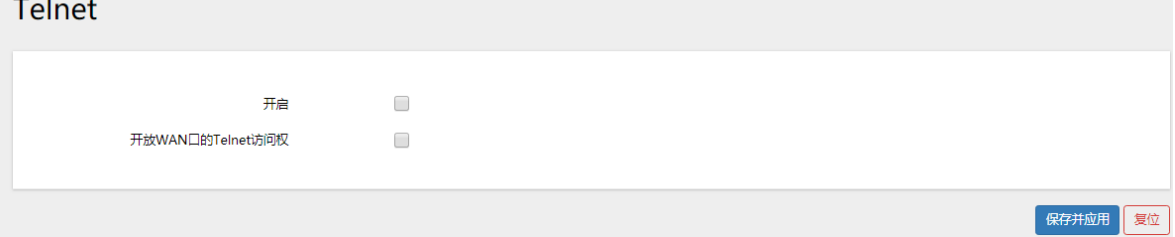

图 3-52 Telnet 设置

| 配置项                   | 说明                       |  |  |
|-----------------------|--------------------------|--|--|
| 功能                    | 开启或者关闭 Telnet。           |  |  |
| <i>开放WAN 口的Telnet</i> | 开启或关闭 WAN 口 Telnet 访问权限。 |  |  |
| 访问权                   |                          |  |  |

# <span id="page-42-0"></span>**3.12.4.** 修改 **Web** 端口

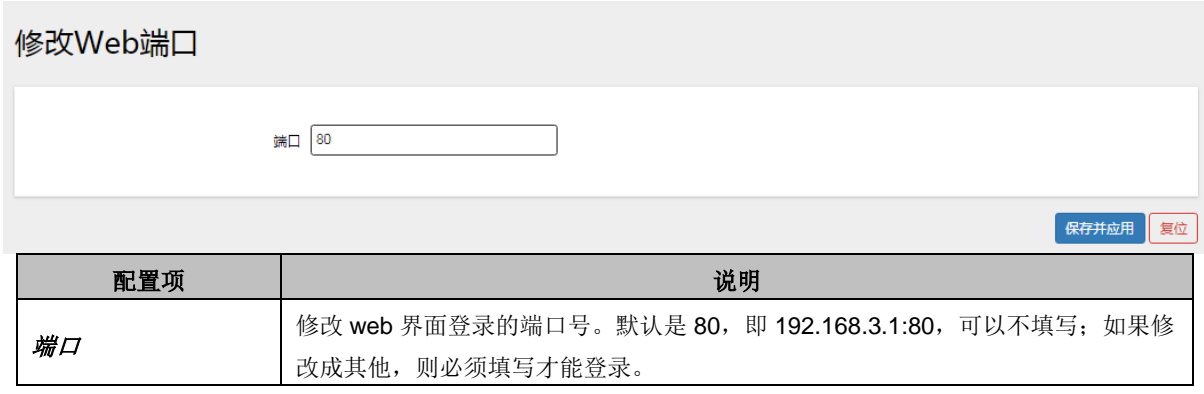

## <span id="page-42-1"></span>**3.12.5.** 网络诊断

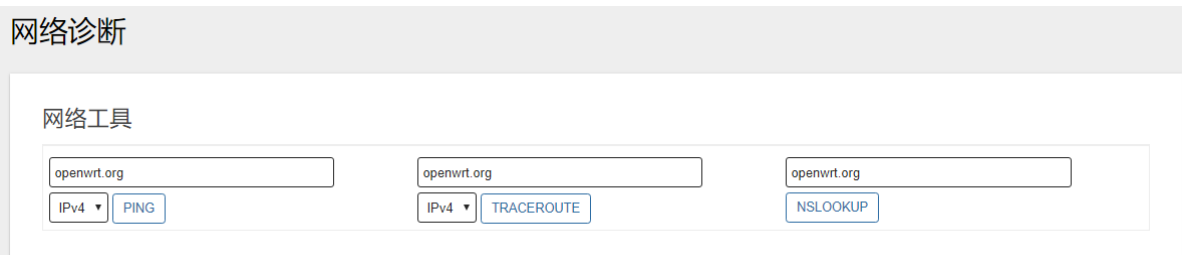

#### 图 3-53 网络诊断

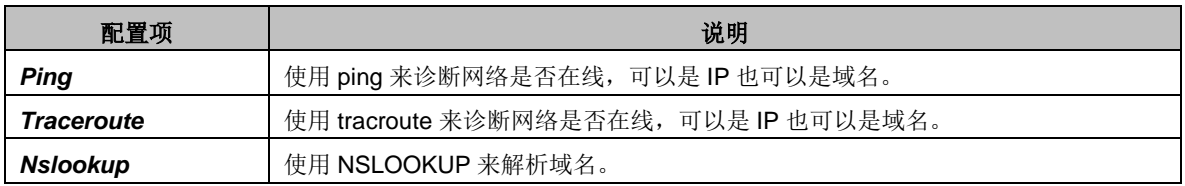

点击 PING 功能后:

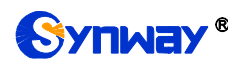

网络诊断

网络工具

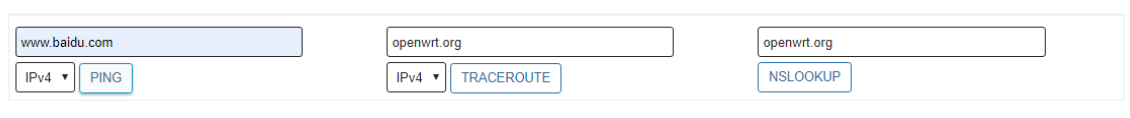

PING www.baidu.com (180.101.49.12): 56 data bytes 64 bytes from 180.101.49.12: seq=0 ttl=52 time=13.693 ms 64 bytes from 180.101.49.12: seq=1 ttl=52 time=13.135 ms 64 bytes from 180.101.49.12: seq=2 ttl=52 time=13.562 ms<br>64 bytes from 180.101.49.12: seq=2 ttl=52 time=13.562 ms<br>64 bytes from 180.101.49.12: seq=3 ttl=52 time=13.493 ms 64 bytes from 180.101.49.12: seq=4 ttl=52 time=13.547 ms --- www.baidu.com ping statistics --5 packets transmitted, 5 packets received, 0% packet loss

图 3-54 PING 测试

#### 点击 TRACEROUTE 功能后:

round-trip  $min/avg/max = 13.135/13.486/13.693 ms$ 

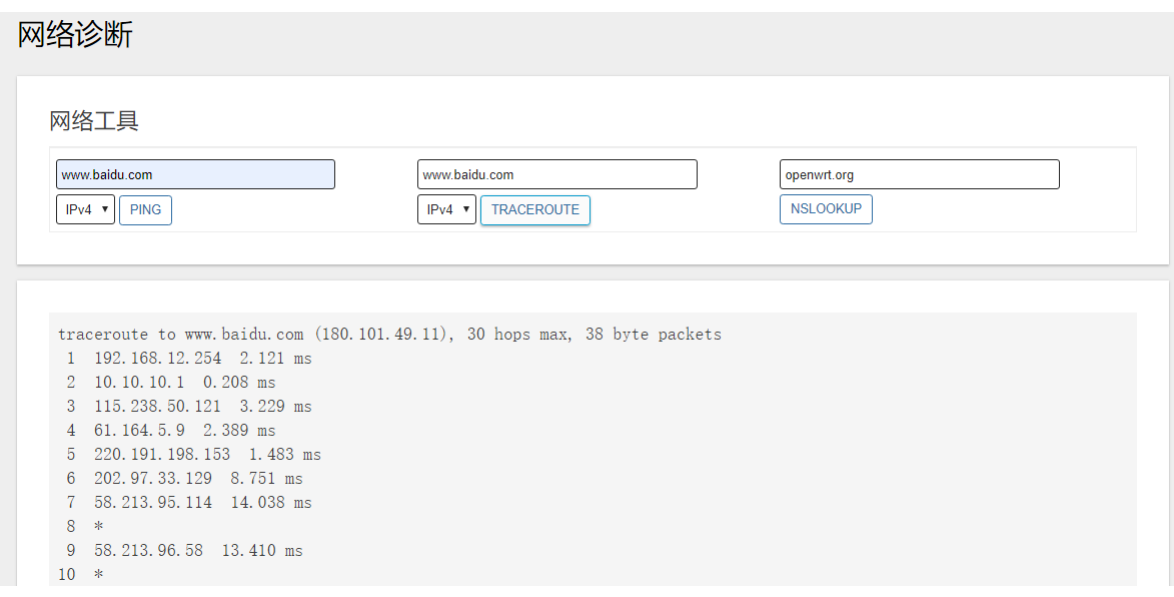

图 3-55 TRACEROUTE 测试

点击 NSLOOKUP 功能后:

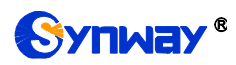

网络诊断

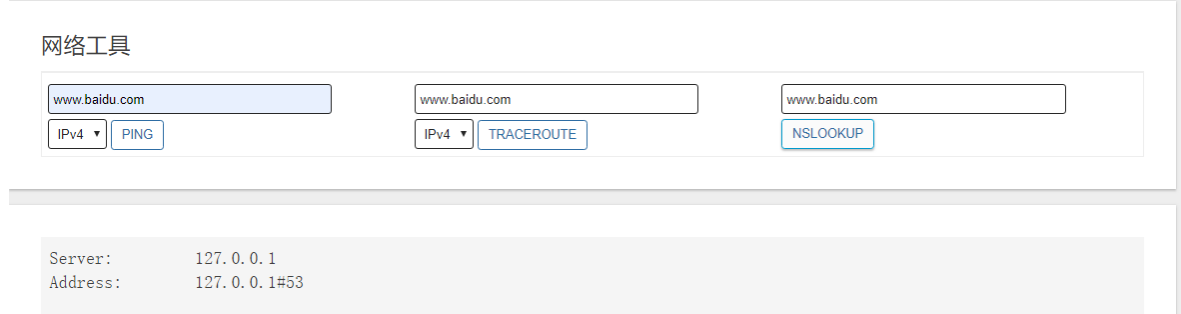

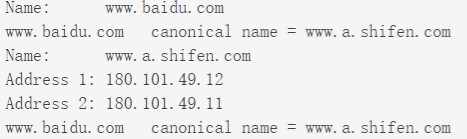

图 3-56 NSLOOKUP 测试

# <span id="page-44-0"></span>**3.12.6.** 备份**/**恢复

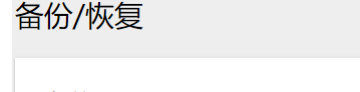

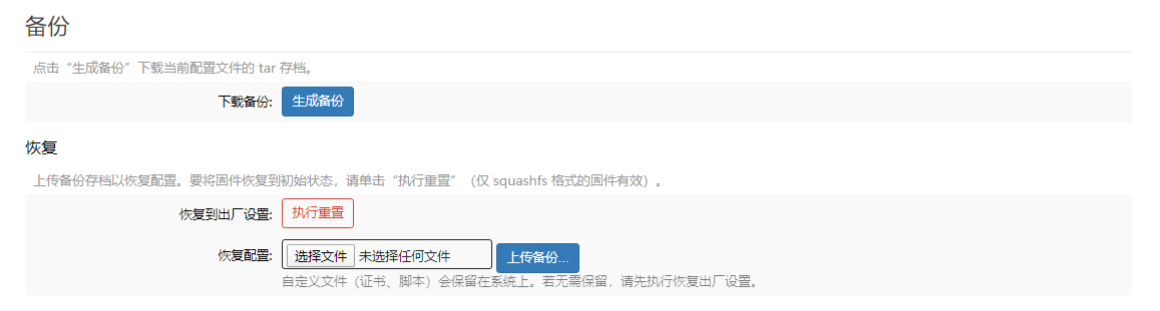

图 3-57 备份/恢复

| 配置项     | 说明                    |
|---------|-----------------------|
| 下载备份    | 点击生成备份后, 将路由器配置备份成文件。 |
| 俠复到出厂设置 | 点击执行重置后, 将设备恢复到出厂设置。  |
| 恢复配置    | 上传备份文件后,可以将配置还原。      |

# <span id="page-44-1"></span>**3.12.7.** 固件升级

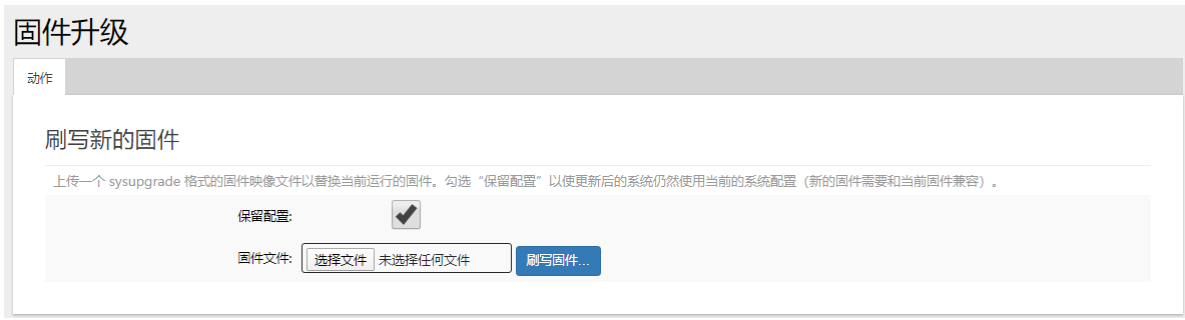

图 3-58 固件升级

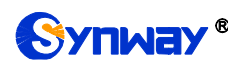

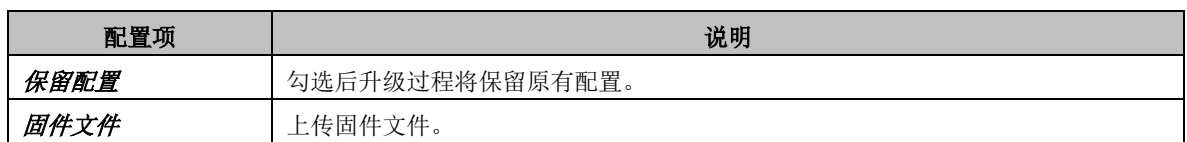

# <span id="page-45-0"></span>**3.12.8.** 重启路由器

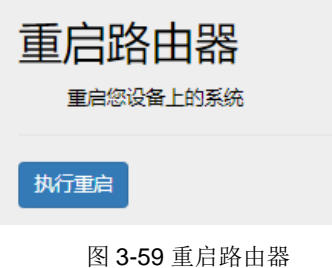

点击重启路由器。

<span id="page-46-0"></span>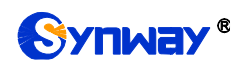

# 附录 **A** 主要技术**/**性能参数

#### 外形尺寸:

长*×*高*×*深=*176×134×45mm<sup>3</sup>*

#### 重量:

净重:*750g*

#### 环境要求:

工作温度:*-20*℃*—70*℃ 储存温度:*-40*℃*—85*℃ 湿度:*8%— 90%* 无结露 储存湿度:*8%— 90%* 无结露

#### 网络接口:

接口数量:*5*(*10/100/1000 BASE-TX* (*RJ-45*)) 自适应带宽:支持 自动翻转:支持

#### 串口:

接口数量:*1* 波特率:*115200bps*

连接器类型:*Mini-USB* 连接线 数据位:*8 bits* 停止位:*1 bit* 校验:无 流控:无 注意:串口连接时,请按照以上配置进行设 置,否则可能造成异常。 **USB** 口:

接口数量:*1 Mini-USB*

#### 电源要求:

接入电压:*12V DC ±10%* 接入电流:不小于 *2A* 直流电源

#### 网络协议:

*IP v4*,*UDP/TCP*,*PPPoE*,*DHCP*, *FTP/TFTP ARP*,*RARP*,*NTP*, *HTTP*,*Telnet*

# 附录 **B** 常见问题

#### <span id="page-47-0"></span>1. 忘记路由器的 IP 地址, 如何重新获得?

长按 5 秒以上恢复出厂设置键恢复路由器的出厂设置,使路由器回到缺省的 IP 地址,缺省地址为:192.168.3.1。

#### **2.** 哪些情况下可以确定设备出现故障,需要联系我公司的技术支持协助解决?

路由器设备运行时, PWR 灯不亮或 SYS 灯不亮, 且重启设备或长按恢复出 厂设置键并重启设备后,该状态都不消失。

如果仍旧无法排除问题,也可以联系我公司的技术支持。

#### **3.** 通过某些浏览器进入路由器的 **WEB** 界面时无法正常登陆,应该如何处理?

请按如下方法在浏览器上进行设置: 进入工具→Internet 选项→安全, 在"受 信任的站点"设置中,添加路由器当前的 IP 地址即可。在使用路由器的过程中, 如果修改了 IP 地址,需要将新的 IP 地址添加到以上设置中。

<span id="page-48-0"></span>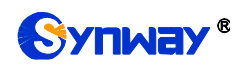

# 附录 **C** 技术**/**销售支持

您在使用我们产品的过程中,有任何疑问都可以与我们联系,我们将尽心尽力提 供服务。

# 公司联系方法:

杭州三汇信息工程有限公司

- http://www.synway.cn
- 地址:杭州滨江区南环路 4028 号中恒世纪科技园 1 号楼裙楼
- 邮编: 310053
- 电话: 0571-88861158 (总机)
- 传真:0571-88850923

微信二维码:请扫描下图二维码添加公司微信订阅号了解更多详情。

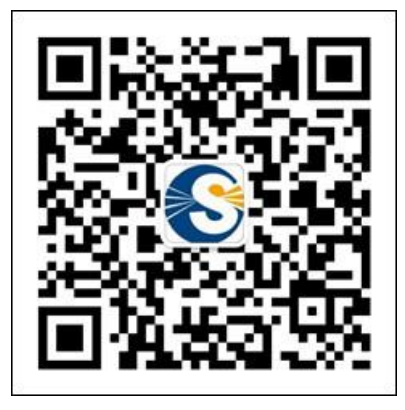

# 技术支持:

电话:0571-88921532(工作日 8:30 - 17:00)

手机: (0) 13306501675 (24 小时热线)

Email: [support@sanhuid.com](mailto:support@sanhuid.com)

## 销售部:

电话:0571-86695356

Email: [13989830066@139.com](mailto:13989830066@139.com)